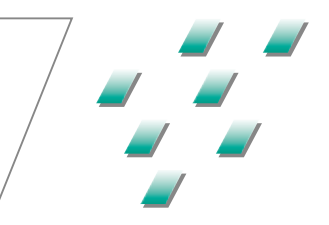

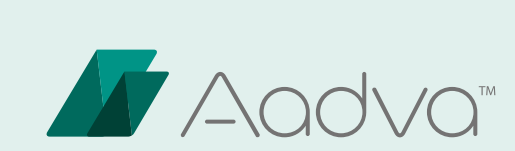

# Scanner intraorale (IOS)

ISTRUZIONI PER L'USO

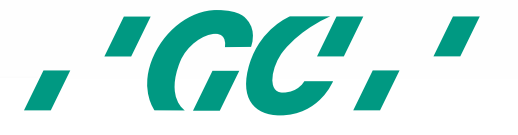

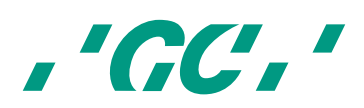

#### $\overline{\mathbf{1}}$ **Sommario**

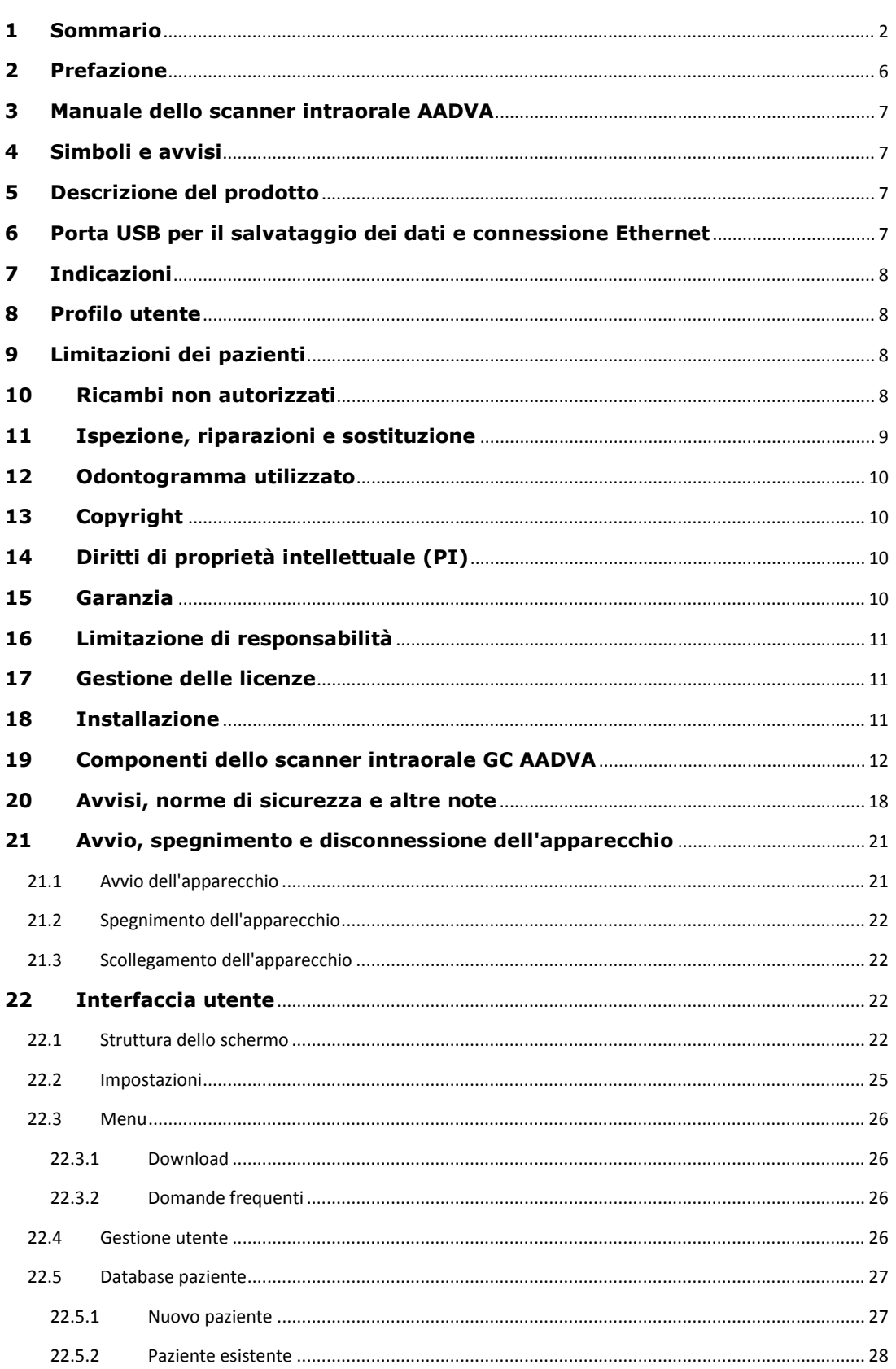

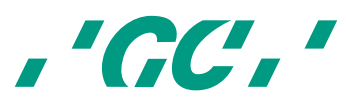

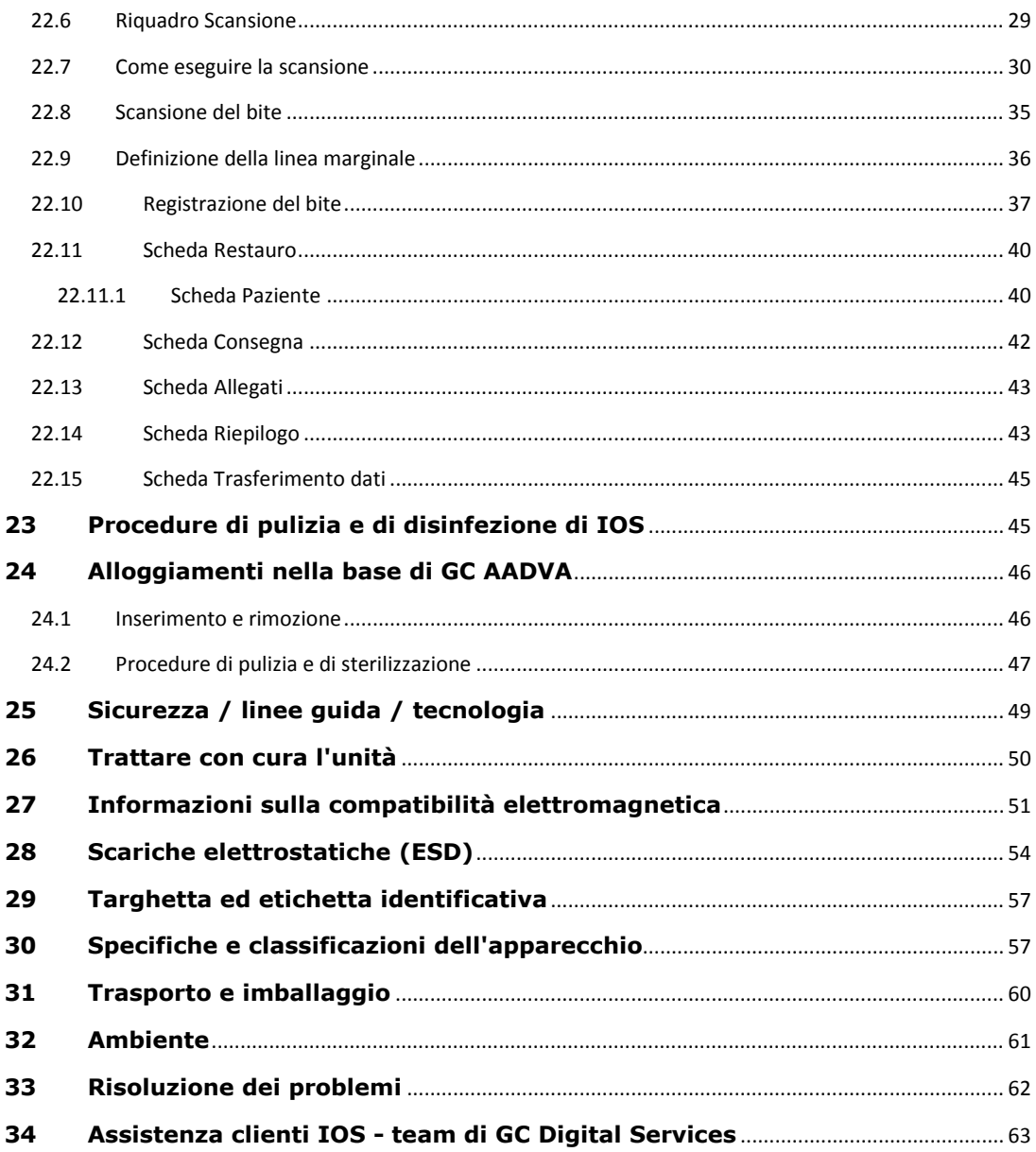

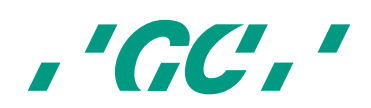

# Elenco delle figure

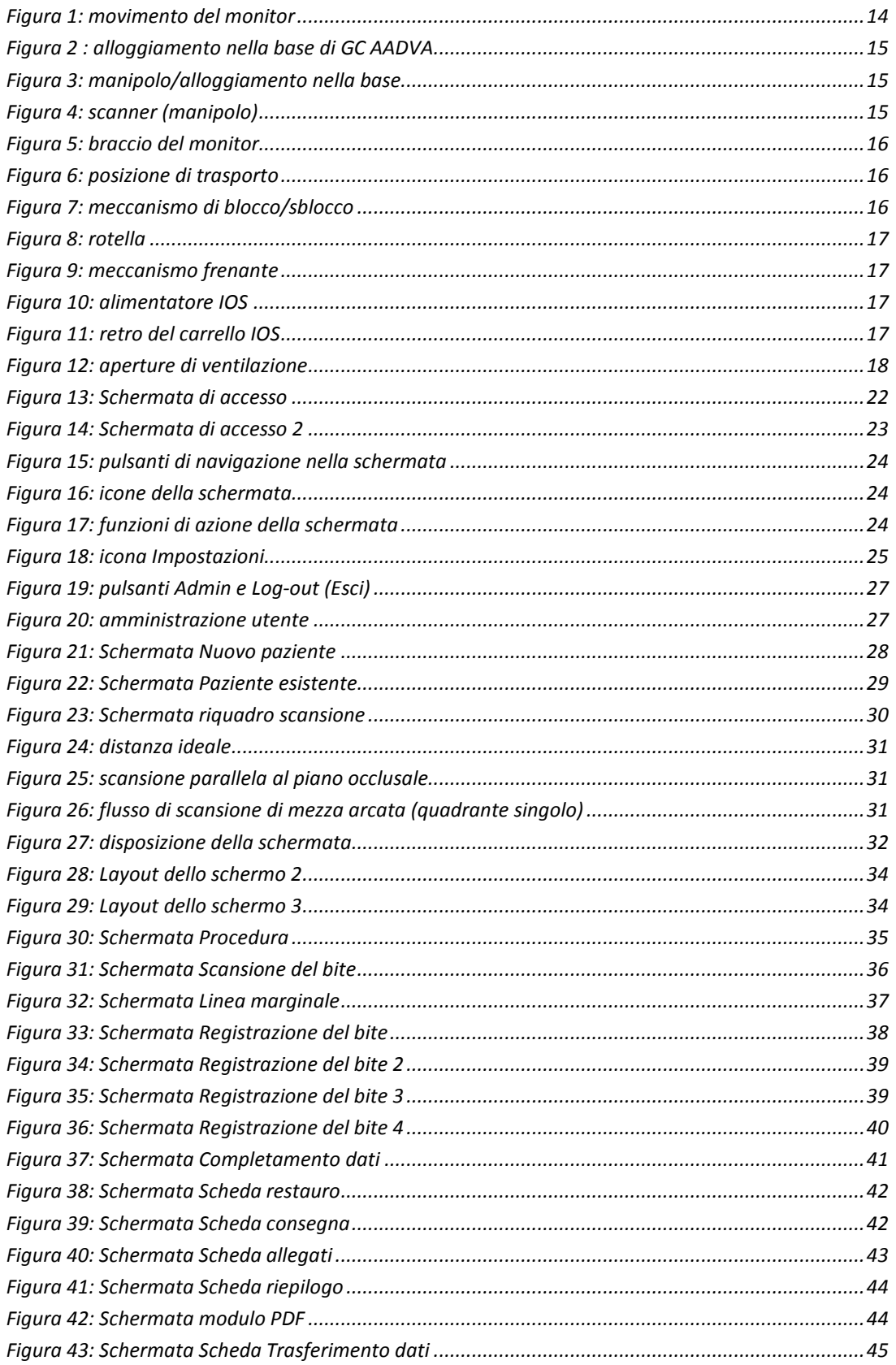

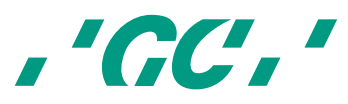

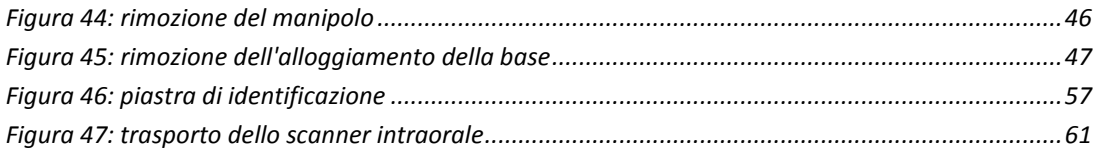

## **Elenco delle tabelle**

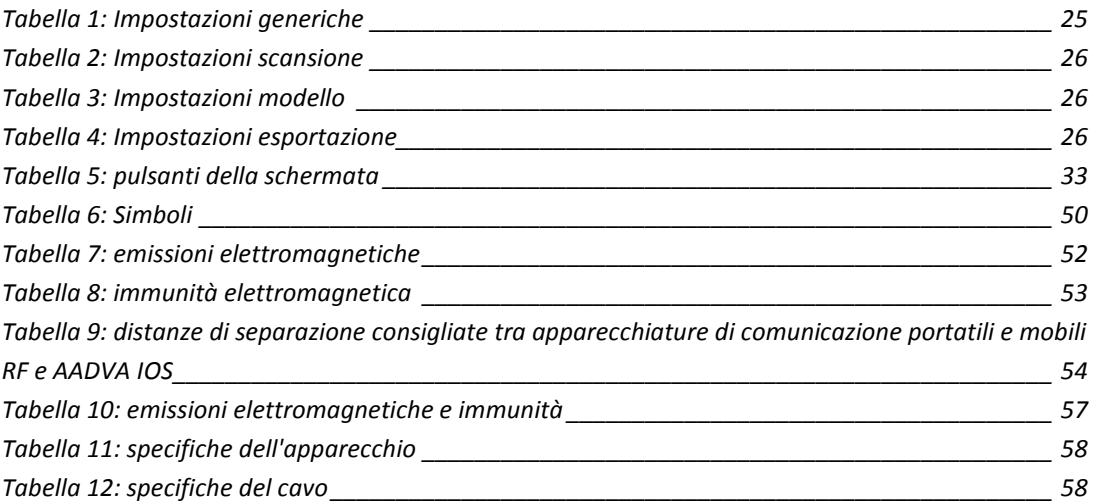

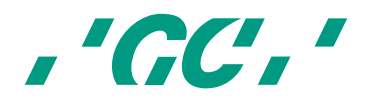

## **2 Prefazione**

Gentile cliente dello scanner intraorale, Gentile cliente dello scanner intraorale,

La ringraziamo per l'acquisto dello scanner intraorale GC Aadva.

Lo scanner intraorale GC Aadva permette di acquisire impronte dentali in 3D.

Leggere e seguire scrupolosamente le istruzioni per l'uso descritte in questo manuale per un funzionamento sicuro dello scanner intraorale GC Aadva. Un utilizzo improprio del dispositivo può causare lesioni personali e situazioni pericolose.

Se il dispositivo viene utilizzato da più persone, assicurarsi che tutti gli utenti leggano le istruzioni e siano addestrati all'utilizzo dello scanner intraorale GC Aadva. Prima di sottoporre un paziente a scansione, si consiglia di esercitarsi nella scansione su modelli in l'uso e che siano addestrati per l'uso dello scanner intraorale AADVA. Per evitare danni gesso senza stampi sezionati per acquisire la piena padronanza dello scanner intraorale fisici o materiali, è importante leggere con attenzione leggere con attenzione le informazioni sulla sicurezza. GC Aadva.

Conservare il presente manuale in un punto facilmente accessibile quando occorre o quando servono informazioni.

La data di inizio della garanzia coincide con la data di attivazione dello scanner intraorale.<br>.

L'inizio del periodo di garanzia coincide con la data di attivazione dello scanner intraorale. GC Europe N.V.

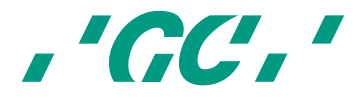

## **3 Manuale dello scanner intraorale AADVA**

Il manuale dello scanner intraorale AADVA è destinato agli operatori sanitari professionisti (inclusi anche i dentisti). Abbiamo controllato nel meglio delle nostre possibilità la completezza e la precisione del manuale. Le informazioni in esso contenute potrebbero essere soggette a modifica senza preavviso. L'unità può essere utilizzata soltanto da operatori sanitari professionisti (v. capitolo 8 "Profilo utente").

Questo documento è di proprietà di GC Europe N.V. che ne detiene i diritti di copyright, pertanto è vietato l'utilizzo parziale o completo o la copia o la riproduzione in qualsiasi forma del presente manuale senza previa autorizzazione scritta di GC Europe N.V. Le informazioni in esso contenute potrebbero essere soggette a modifica senza preavviso.

Il manuale contiene informazioni sul corretto utilizzo del sistema, sulla manutenzione, sulla manipolazione dei componenti di sistema, sulla pulitura, sulla disinfezione e sulla sicurezza. Comprende inoltre istruzioni per l'utilizzo del sistema e per la creazione di scansioni. Leggere attentamente e rispettare le informazioni di sicurezza contenute in questo manuale prima e durante l'utilizzo dell'apparecchio. Conservare il manuale in modo da poterlo consultare anche in seguito.

## **4 Simboli e avvisi**

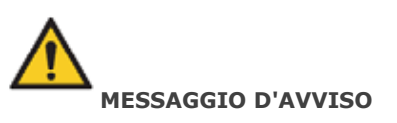

Indica una situazione potenzialmente pericolosa che, se non viene evitata, potrebbe avere conseguenze gravi o letali.

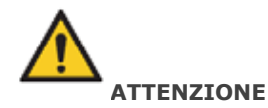

Indica una situazione potenzialmente pericolosa che potrebbe causare danni secondari o moderati.

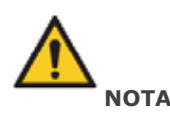

Indica una situazione potenzialmente pericolosa che potrebbe causare danni materiali.

## **5 Descrizione del prodotto**

Lo scanner intraorale GC AADVA crea immagini in 3D di denti singoli o di gruppi di denti e genera file in linguaggio di triangolazione standard (di seguito "STL") con un software per l'elaborazione, ad esempio nelle macchine di fresaggio.

## **6 Porta USB per il salvataggio dei dati e connessione Ethernet**

È possibile caricare i dati STL creati sul dispositivo esterno USB (Universal Serial Bus) mediante le porte USB 3.0. Gli operatori sanitari professionisti sono gli unici responsabili

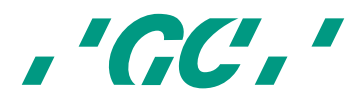

di eventuali utilizzi errati dei dati, virus, danneggiamento dei dati, ecc., causati dal caricamento delle pratiche mediante chiavetta USB.

Non è consentito l'utilizzo delle porte USB con un alimentatore esterno. Nel sistema è incluso un isolatore Ethernet; la connessione Ethernet può essere utilizzata senza un isolatore aggiuntivo.

## **7 Indicazioni**

Lo scanner AADVA IOS è un sistema di impressione ottica con cui vengono registrate le proprietà topografiche dei denti. Lo scanner intraorale può registrare le scansioni del bite e può eseguire la scansione di uno o più elementi fino a metà arcata (ad esempio un solo quadrante o la regione anteriore).

Le scansioni ottenute consentono di convalidare la preparazione, di definire le linee marginali, di valutare la registrazione del bite e di creare un modello in 3D. Il modello simulato può quindi essere utilizzato per creare restauri indiretti come faccette estetiche, inlay, onlay, corone singole e ponti con un massimo di 4 elementi.

GC Aadva IOS non va usato per modellare o produrre restauri con il computer. Aadva IOS fornisce unicamente il modello digitale e trasferisce i dati del modello su un tool esterno (che non fa parte di Aadva IOS).

Altri possibili utilizzi e applicazioni diversi dall'uso previsto, variazioni dei componenti e/o l'installazione di componenti non autorizzati possono compromettere la sicurezza, l'affidabilità e il funzionamento dello scanner intraorale. Tutte le operazioni descritte sopra invalidano la garanzia fornita da GC Europe N.V. con effetto immediato e trasferiscono la responsabilità per danni personali e materiali unicamente all'operatore sanitario che utilizza lo scanner intraorale.

## **8 Profilo utente**

Lo scanner IOS deve essere gestito e utilizzato da professionisti sanitari ai sensi delle leggi nazionali vigenti. Gli utilizzatori devono essere debitamente qualificati e avere esperienza clinica con i più diffusi dispositivi dentistici e con le procedure per la disinfezione e per evitare la contaminazione incrociata.

## **9 Limitazioni dei pazienti**

Lo scanner intraorale AADVA deve essere usato con attenzione su:

- pazienti intubati,
- pazienti schizofrenici,
- pazienti affetti da depressione grave o maniacale,
- pazienti affetti da gravi patologie del sistema nervoso centrale,
- pazienti con disturbi mentali,
- pazienti con patologie gravi o instabili, comprese le malattie cardiovascolari,
- pazienti immunodepressi e con patologie neurologiche con disturbo d'ansia generalizzata.

## **10 Ricambi non autorizzati**

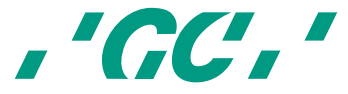

Parti di ricambio e componenti aggiuntivi contraffatti sono sempre più comuni. Spesso gli apparecchi e/o i ricambi contraffatti a occhio nudo sembrano identici agli originali. In caso di prodotti contraffatti, tuttavia, il materiale non sempre soddisfa i requisiti di salute e sicurezza.

Qualora sia necessario richiedere la riparazione e/o la sostituzione dell'apparecchio, leggere il capitolo 11 "Ispezione, riparazioni e sostituzione".

Il PC dello scanner intraorale AADVA rappresenta una parte integrante dello scanner intraorale AADVA e non può essere utilizzato per fini che differiscano dall'utilizzo dello scanner intraorale AADVA. È vietato sostituire, aggiungere o rimuovere componenti (hardware e/o software) e/o altre applicazioni.

A GC Europe N.V. e/o ai distributori e/o ai partner di assistenza di GC Europe approvati e nominati da GC Europe N.V. spetta il compito di fornire e installare patch, correzioni, service pack e aggiornamenti software relativi al software installato mediante la piattaforma Aadva Digital Service Platform (di seguito "DSP") per garantire il corretto funzionamento dello scanner intraorale AADVA durante il periodo di garanzia in conformità con il contratto di manutenzione stipulato, qualora applicabile.

GC Europe N.V. non può conoscere o considerare l'uso specifico che il cliente dello scanner intraorale farà delle merci acquistate, pertanto GC Europe N.V. non si assume alcuna responsabilità per usi errati da parte del cliente. Il cliente dello scanner intraorale è tenuto ad utilizzare il prodotto acquistato in conformità con il suo uso previsto (vedere il capitolo 6 "Indicazioni").

## **11 Ispezione, riparazioni e sostituzione**

#### **Ispezione giornaliera da parte del professionista sanitario:**

L'ispezione visiva giornaliera dello scanner AADVA IOS comprende:

- Verifica che i cavi siano intatti e integri
- Verifica che AADVA IOS sia intatto e integro
- Rumori di funzionamento insoliti, vibrazioni, ecc.
- Funzionamento corretto di tutti i componenti
- Illuminazione dello scanner quando è in uso

Se da una delle precedenti verifiche risultassero dei problemi, rivolgersi al proprio team locale di GC Digital Services (vedere il capitolo 34 "Assistenza clienti IOS - team di GC Digital Services").

Gli interventi di manutenzione e di riparazione da parte di terzi sono vietati e invalidano la garanzia con effetto immediato. Gli interventi di riparazione e/o di sostituzione devono essere eseguiti unicamente dai rivenditori autorizzati di GC Europe N.V. e/o GC Europe.

La durata prevista dell'apparecchio è di 10.000 ore di funzionamento (5 anni).

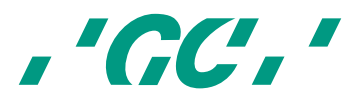

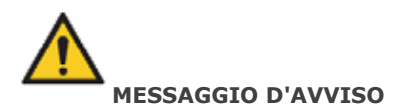

Quando si invia/restituisce lo scanner intraorale Aadva a GC Europe, è necessario pulirlo e disinfettarlo correttamente. I disinfettanti efficaci sono composti da una combinazione di etanolo e cloruro di didecildimetilammonio (le salviette FD 333 e FD 333 di DÜRR Dental AG<sup>1</sup> (Bietigheim-Bissingen, Germania).

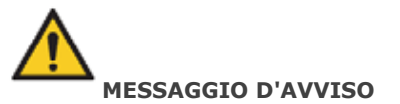

interventi di riparazione inadatti e non autorizzati rappresentano un rischio per l'utilizzatore e invalidano la garanzia con effetto immediato. Gli interventi di manutenzione possono essere affidati unicamente al team GC Digital Services Team di GC Europe N.V. e/o a terzi autorizzati.

## **12 Odontogramma utilizzato**

Il software utilizza l'odontogramma internazionale (FDI).

## **13 Copyright**

Copyright © GC Europe n.v. Tutti i diritti riservati.

Questo documento è di proprietà di GC Europe N.V. che ne detiene i diritti di copyright, pertanto è vietato l'utilizzo parziale o completo o la copia o la riproduzione in qualsiasi forma del presente manuale senza previa autorizzazione scritta di GC Europe N.V. I suoi contenuti possono essere copiati unicamente ad uso privato e interno.

## **14 Diritti di proprietà intellettuale (PI)**

Tutti i diritti di proprietà intellettuali relativi a GC Aadva IOS (inclusi ad esempio brevetti e marchi) sono di proprietà esclusiva di GC.

Microsoft®, Windows 8® e Windows™ sono marchi di Microsoft Corporation.

## **15 Garanzia**

l

GCE è responsabile di eventuali non conformità (hardware e software), difetti nascosti e difetti di produzione che lo scanner Aadva IOS manifesta entro il periodo di 1 anno dalla data di attivazione da parte del team di GCE Digital Services. La garanzia copre unicamente le forniture e le attivazioni effettuate da GCE o da un fornitore di servizi delegato da GCE. Per maggiori informazioni consultare i termini e le condizioni generali di Aadva IOS.

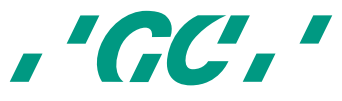

<sup>1</sup> *Le salviette FD 333 e FD 333 sono prodotti di Dürr Dental. Dürr Dental non è un marchio di GC.*

L'utente/operatore sanitario è l'unico responsabile dell'applicazione e dell'uso previsto del prodotto. Per eventuali danni al prodotto verificatisi durante il periodo di garanzia consultare i termini e le condizioni generali di Aadva IOS.

**Avviso: i tentativi di aprire l'apparecchio o di sottoporlo a manutenzione da parte dell'utente possono danneggiare l'apparecchio e causare danni fisici. Qualunque tentativo di aprire l'apparecchio o di sottoporlo a manutenzione fa decadere la garanzia con effetto immediato.**

## **16 Limitazione di responsabilità**

Nella misura consentita dalla legge, GC Europe N.V. esclude qualunque responsabilità per danni diretti, indiretti o consequenziali o per perdite di qualsiasi tipo correlate a questo prodotto, a prescindere dal fatto che le richieste legali avanzate riguardino beni o debiti o di altro tipo.

## **17 Gestione delle licenze**

Lo strumento di Gestione licenze gestisce la licenza del software dello scanner intraorale, permettendo all'utilizzatore di utilizzare lo scanner intraorale GC AADVA e la piattaforma GC AADVA DSP.

In base alla durata selezionata, la licenza sarà attiva per 1 o 3 anni. Un mese prima della scadenza, l'utilizzatore sarà avvisato della scadenza imminente della licenza. Nel menu Impostazioni è possibile vedere quanti giorni mancano alla scadenza.

L'utente può estendere la licenza pagando la fattura inviata da GC Europe N.V. Se la fattura non viene pagata, alcune funzioni verranno gradualmente disabilitate fino al punto in cui sarà possibile unicamente aprire e visualizzare le pratiche precedenti.

## **18 Installazione**

Lo scanner AADVA IOS deve essere installato da esperti di GC Europe N.V. o da terzi autorizzati. Il software viene preinstallato in fabbrica. Dopo l'installazione, l'esperto dello scanner intraorale insegnerà all'utilizzatore ad ottenere i migliori risultati con GC AADVA IOS.

Lo scanner AADVA IOS deve essere collegato unicamente a un alimentatore con la stessa tensione indicata sul display e può essere utilizzato soltanto con alimentazione CA monofase.

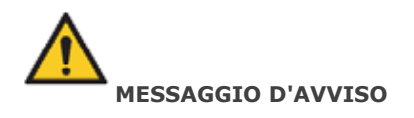

Il presente scanner intraorale non deve essere usato vicino o appoggiato sopra altre apparecchiature. Qualora fosse inevitabile utilizzarlo in questo modo, osservare che lo scanner intraorale funzioni normalmente prima di usarlo sui pazienti.

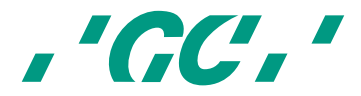

# **19 Componenti dello scanner intraorale GC AADVA**

Il sistema AADVA IOS è composto da hardware e software incorporato.

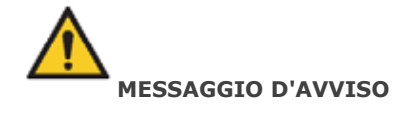

Tutti i componenti forniti **non sono sterili**

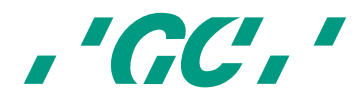

#### **COMPONENTI HARDWARE:**

I componenti hardware dello scanner AADVA IOS sono: il carrello a rotelle con il computer integrato, l'alimentatore, il monitor touchscreen, lo scanner e l'alloggiamento per appoggiare lo scanner.

## **CARRELLO:**

il carrello è composto da un telaio base in metallo con alloggiamento in plastica termoformata rivestito di PU. Il carrello comprende anche un braccio per il monitor spostabile in verticale con giunto oscillante per consentire lo spostamento verticale del monitor. Il braccio del monitor può essere bloccato in alto per mettere il carrello in modalità di trasporto. Quattro rotelle con un sistema frenante di facile accesso basato sulla tecnologia touch offrono abbastanza mobilità e stabilità nello studio dentistico.

## **COMPUTER:**

il computer a prestazioni elevate ha una scheda grafica sulla quale i processi grafici paralleli vengono eseguiti in tempo reale. La connettività è affidata a una porta Ethernet, due porte USB 3.0 e una porta per la scheda SD. Il sistema operativo e il programma non devono essere modificati dall'utente. Gli aggiornamenti software vengono gestiti da GC Europe N.V.

#### **ALIMENTATORE:**

per soddisfare i requisiti di sicurezza degli utenti e dei pazienti, per l'alimentazione elettrica è presente un alimentatore medicale per PC ai sensi di EN60601-1.

#### **MONITOR TOUCHSCREEN:**

il monitor è un monitor LCD touch. Il monitor è conforme ai requisiti di EN60601-1 e ai più importanti standard internazionali e serve a visualizzare e a controllare le immagini acquisite, scansioni e video. Il touchscreen serve per interagire con il software di sistema e consente di immettere i dati del paziente, gli incarichi, ecc.

#### **SCANNER (MANIPOLO):**

l'apparecchio per la scansione è un dispositivo ottico-elettronico per acquisire immagini video ad alta risoluzione in tempo reale durante la scansione del paziente. Si collega al carrello mediante il cavo USB 2.0 ad alta velocità per il trasferimento dei dati. L'apparecchio è composto da elementi elettronici ottici e sensori che rilevano le immagini in tempo reale che il computer poi elabora ulteriormente.

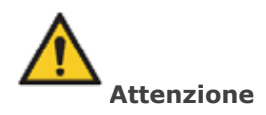

L'apparecchio è fragile; maneggiarlo con cura.

#### **BASE D'APPOGGIO PER LO SCANNER**

La base d'appoggio dello scanner è un alloggiamento aperto in cui mettere il manipolo in posizione di riposo. Contiene una piastra riscaldante che regola la temperatura della

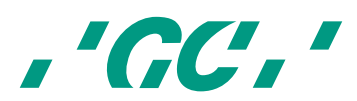

piastra di vetro sulla testina del manipolo per evitare appannamenti durante l'applicazione orale.

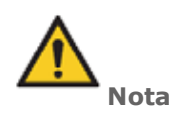

Quando il manipolo viene appoggiato nella base, non effettua scansioni attivamente.

#### **FIGURE CON DESCRIZIONI**

- **1. Monitor** 
	- 1.1. Movimento del monitor
	- 1.2. Pennino
	- 1.3. alloggiamento nella base di GC AADVA
- **2. Scanner (manipolo)**
- **3. Braccio del monitor**
	- 3.1. Pulsante di accensione, porte USB (x2), porta per scheda SD (x1)
	- 3.2. Fissaggio del braccio del monitor
- **4. Rotelle e freno**
- **5. Alimentatore, connettore LAN, presa di corrente ed etichetta**
- **6. aperture di ventilazione**

## **1 Monitor**

1.1 Movimento del monitor

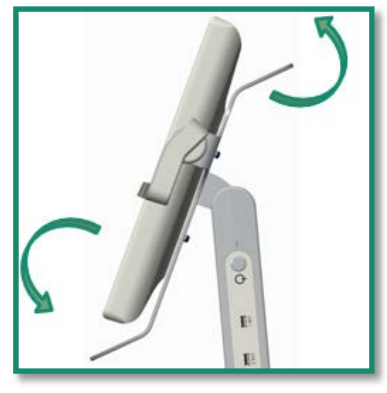

*Figura 1: movimento del monitor*

È possibile spostare il monitor con facilità grazie alle 2 maniglie sul lato inferiore e superiore del monitor (fig. 1). Il sistema è autobloccante e adatto all'uso con due mani con un angolo di 160°. La maniglia superiore del monitor serve a trasportare l'apparecchio GC AADVA IOS in modalità di trasporto con il braccio del monitor in posizione bloccata. (v. capitolo 31 "Trasporto e imballaggio").

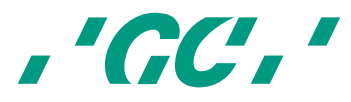

## 1.2 Pennino

Il pennino è uno strumento utile per coloro che preferiscono non utilizzare le dita per toccare il touchscreen. L'apposita testina del pennino reagisce facilmente al monitor. Per maggiori informazioni vedere il documento con le istruzioni per l'uso, accompagnato dal pennino.

## 1.3 Alloggiamento per la base GC AADVA

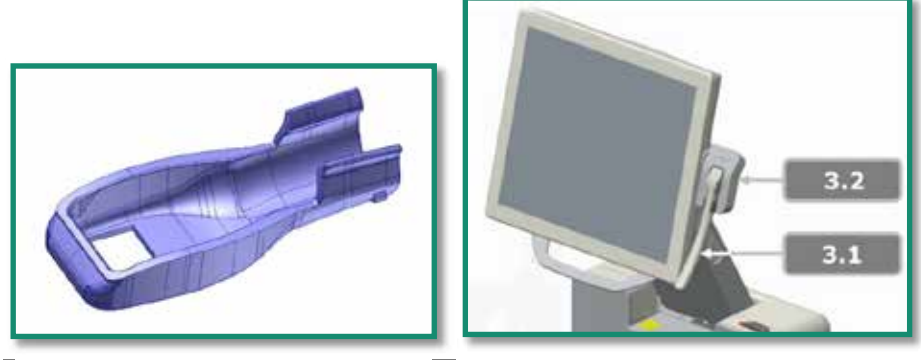

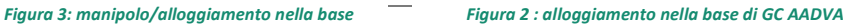

Tra un paziente e l'altro, il manipolo (fig. 4) può essere riposto nella base (fig. 3.2). La base è autobloccante e può essere alzata e abbassata con facilità a +/- 30°. Prima di installare il manipolo nell'alloggiamento nella base (fig. 2) è necessario montare l'alloggiamento nella base tramite le staffe di bloccaggio sul lato posteriore in basso dell'alloggiamento. Quando si monta il manipolo nell'alloggiamento, due staffe stabilizzatrici supportano il meccanismo di tenuta e il retro dell'alloggiamento.

#### **2 Scanner**

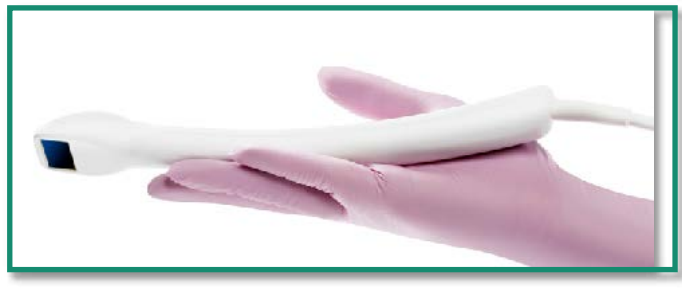

#### *Figura 4: scanner (manipolo)*

Lo scanner (fig. 4) funziona con un sistema a macchina fotografica stereoscopica e si basa su un sistema di scansione in tempo reale. Durante la scansione, una spia LED di stato si accende sul retro del manipolo, ad indicare che la scansione è in corso. Lo scanner inizia automaticamente la scansione quando si preme il pulsante di avvio sull'interfaccia (interfaccia grafica utente, detta anche schermo o monitor) o con un semplice gesto di alzare e abbassare la mano. Lo scanner è un apparecchio ergonomico ottimizzato che può spostarsi nella bocca per la scansione dell'arcata inferiore e superiore e per registrare il bite. Dopo aver preparato lo scanner intraorale per la scansione,

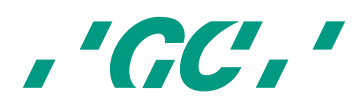

estrarre lo scanner dall'alloggiamento nella base GC AADVA e seguire le istruzioni riportate sull'interfaccia fino a selezionare il pulsante di avvio. Al termine della scansione, pulire e disinfettare il manipolo (v. capitolo 23 "Procedure di pulizia e di disinfezione") e rimettere il manipolo nella base. Il pulsante, posto in alto sullo scanner, è ridondante e non attivo in questa versione dello scanner intraorale.

#### **3 Braccio del monitor**

3.1. Pulsante di accensione, porte USB (x2), porta per scheda SD (x1)

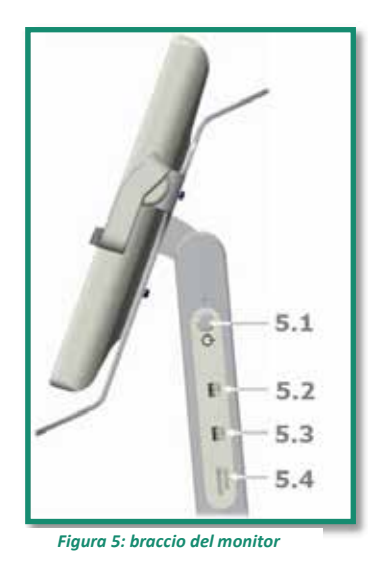

Lo scanner intraorale AADVA si accende e spegne premendo il pulsante di accensione (fig. 5.1) a destra del monitor, visto frontalmente. Quando si preme il pulsante "I/O", sul monitor viene visualizzata l'interfaccia. Lo scanner intraorale GC AADVA IOS può inoltre collegarsi mediante le chiavette USB a due porte USB 3.0 (fig. 5.2 e 5.3) adatte anche per le connessioni USB 2.0. È presente anche uno slot per la scheda SD (fig. 5.4).

3.2. Fissaggio del braccio del monitor

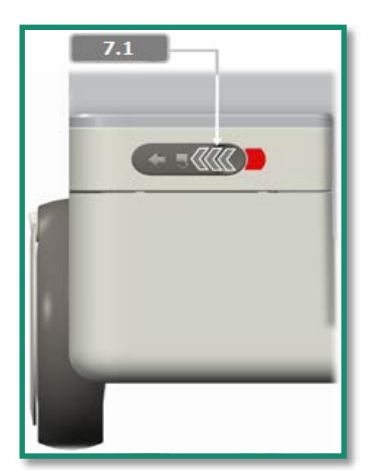

*Figura 7: meccanismo di blocco/sblocco Figura 6: posizione di trasporto*

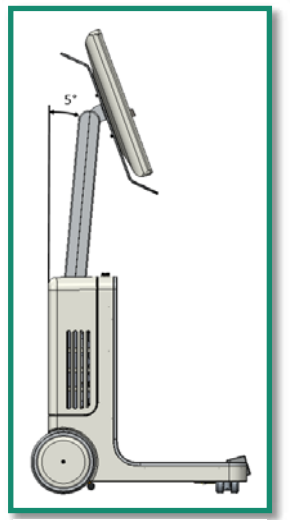

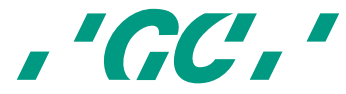

Prima di mettere il braccio del monitor in posizione di trasporto, far scorrere verso sinistra il pulsante di blocco (fig. 7.1). Il pulsante di blocco si trova in alto sul coperchio anteriore. Quando il braccio del monitor raggiunge la posizione di trasporto corretta (5°), rilasciare il pulsante di blocco. Una volta impostata la posizione di trasporto corretta, la banda rossa scompare, ad indicare che il monitor è stato bloccato correttamente. Quando si sposta il braccio del monitor in posizione operativa, spostare il braccio del monitor in avanti e rilasciare il pulsante di blocco fino alla scomparsa del livello rosso.

## **4 Rotelle e freno**

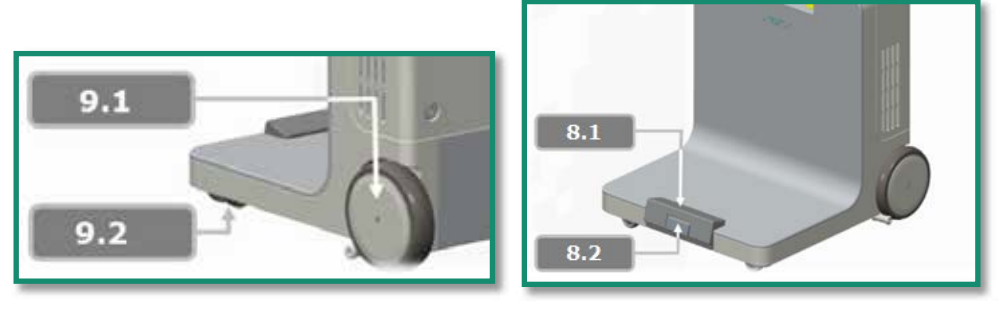

*Figura 8: rotella Figura 9: meccanismo frenante*

Lo scanner intraorale GC AADVA IOS è composto da due rotelle anteriori a rotazione radiale (fig. 9.2) per spostare e girare con facilità l'apparecchio con un piede. L'apparecchio ha anche due ruote posteriori (fig. 9.1) fisse. Premendo con il piede il pedale di blocco dei freni (fig. 8.1), le rotelle posteriori dello scanner si bloccano e l'apparecchio assume una posizione fissa e stabile. Premendo il pulsante di rilascio (8.2), il freno viene rilasciato e lo scanner GC AADVA IOS può di nuovo muoversi. La parte in gomma in basso serve all'operatore per regolare e sistemare l'apparecchio nella posizione corretta.

#### **5 Alimentatore, connettore LAN, presa di corrente ed etichetta**

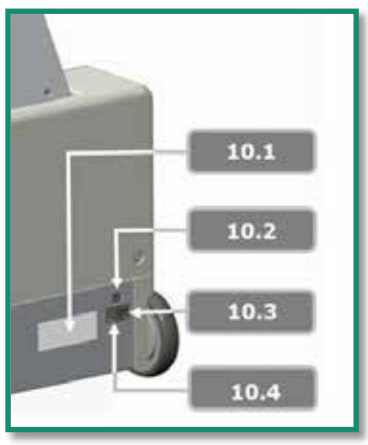

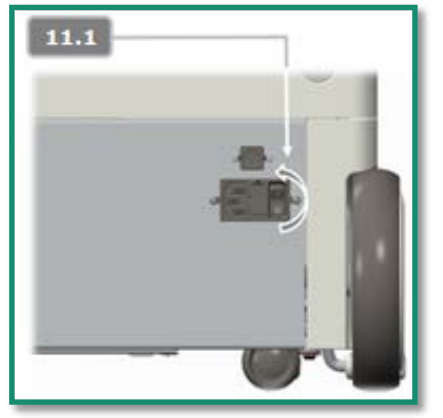

*Figura 11: retro del carrello IOS Figura 10: alimentatore IOS*

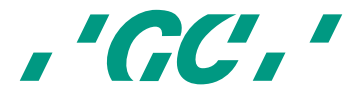

Per alimentare l'apparecchio, il cavo di alimentazione deve essere collegato da un lato all'apparecchio e dall'altro alla presa di corrente. (fig. 10.4) L'interruttore (figg. 10.3 e 11.1) si trova sulla parte posteriore dello scanner intraorale e deve essere azionato perché il dispositivo venga alimentato.

Per connettersi a una rete LAN, è possibile collegare lo scanner intraorale GC AADVA con un connettore LAN situato sul retro dell'apparecchio (fig. 10.2). L'etichetta del prodotto con i dati tecnici corrispondenti è a sinistra dell'uscita di alimentazione (fig. 10.1).

#### **6 Aperture di ventilazione**

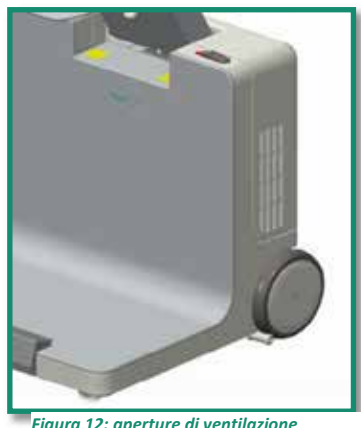

Per il raffreddamento del sistema, delle valvole all'interno dello scanner intraorale GC AADVA IOS fanno fuoriuscire l'aria calda dalle aperture di ventilazione a destra e a sinistra del coperchio dell'alloggiamento.

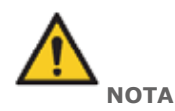

Non coprire queste aree, non ostacolare il processo di raffreddamento e pulire le aperture almeno una volta al mese oppure ogni volta che si notano segni evidenti di contaminazione.

## **20 Avvisi, norme di sicurezza e altre note**

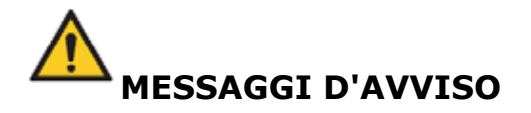

#### **Per ridurre il rischio di scosse elettriche:**

- Prima di ogni utilizzo, controllare che l'apparecchio e il sistema (carrello e monitor) non presentino danni fisici.
- Lo scanner intraorale AADVA non deve essere utilizzato per nessun motivo se il cavo di alimentazione, la presa o l'alloggiamento presentano danni evidenti.

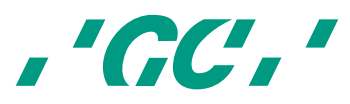

- Non cercare di inserire o di rimuovere la spina dalla presa a muro con le mani bagnate.
- Il sistema ha 2 porte USB disponibili. Non collegare a questi connettori altri dispositivi, compresi gli hub USB ed escluse le chiavette USB.
- Se il carrello viene danneggiato da una caduta o se i cavi sono danneggiati, scollegare lo scanner intraorale AADVA dall'alimentatore prima che venga riparato.
- Verificare che non vi siano pezzi allentati, bordi taglienti o segni di usura che possano compromettere l'uso corretto dello scanner.
- In caso di danni visibili o qualora l'apparecchio non funzioni correttamente, rivolgersi al nostro servizio di assistenza clienti: il team di GC Digital Services (vedere il capitolo 34 - "Servizio clienti IOS - team di GC Digital Services").
- Per consentire lo spegnimento e la disconnessione sicura dell'apparecchio, premere il pulsante di alimentazione laterale sul braccio flessibile dell'apparecchio e premere l'interruttore di alimentazione sul retro dell'apparecchio. Ora è possibile scollegare il cavo dalla presa di corrente e dall'apparecchio. (Leggere anche il capitolo 32 - "Avvio, spegnimento e disconnessione dell'apparecchio")
- Non manipolare liquidi (ad es. bevande o agenti pulenti) nelle immediate vicinanze dello scanner GC Aadva IOS. Non versare liquidi sul sistema per non provocare danni fisici (ad es. ustioni, aritmie cardiache, ...)

## **Per ridurre il rischio di scosse elettriche e incendi:**

- Usare soltanto il cavo di alimentazione fornito in dotazione con lo scanner intraorale. Non sostituire il cavo autonomamente; in caso di smarrimento o di danni, rivolgersi al team GC Digital Services.
- Utilizzare soltanto una presa a muro con messa a terra resistente antiurto. Non utilizzare prolunghe o prese multiple.
- I cavi o i componenti elettrici non devono essere umidi o bagnati.
- Lo scanner non deve essere collegato a un gruppo di continuità.
- Non utilizzare un adattatore per l'alimentatore.
- Non cercare di aprire l'alloggiamento del carrello o di eseguire autonomamente interventi di manutenzione sull'apparecchio.
- Contattare sempre il team di GC Digital Services o il personale di assistenza autorizzato di GC Europe N.V.
- Non apportare alcuna modifica ai componenti dello scanner intraorale AADVA.
- Non mettere l'unità in punti in cui risulti difficile staccare il cavo di alimentazione dalla presa.

#### **Per ridurre il rischio di incendio:**

- Non utilizzare lo scanner in presenza di miscele anestetiche infiammabili con aria, ossigeno e ossido di azoto.
- Dopo avere pulito e disinfettato, è necessario verificare che il sistema sia completamente asciutto.
- Il sistema non è stato previsto né progettato per l'uso in aree aperte o in ambienti umidi.

#### **Per ridurre i rischi di contaminazione incrociata:**

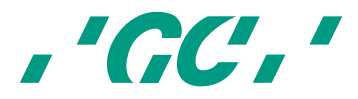

- Leggere e seguire le istruzioni per la pulizia e la disinfezione riportate in questo manuale.
- Disinfettare l'apparecchio prima di ogni utilizzo, compreso il primo utilizzo. Vedere la sezione relativa alla pulizia e alla disinfezione (v. capitolo 23 - "Procedure di pulizia e di disinfezione")
- Dopo ogni paziente pulire il touchscreen, il telaio del monitor, l'alloggiamento dell'apparecchio e altre parti che possano essere contaminate.
- Riporre sempre il manipolo nell'alloggiamento nella base GC AADVA sterilizzato.
- Indossare i dispositivi di protezione individuale (DPI).

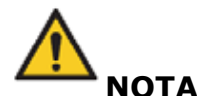

#### **Per ridurre i rischi di impatto o di pressione:**

- Il carrello non deve subire urti.
- Quando si usa il sistema, il meccanismo di blocco delle rotelle deve essere azionato.
- Il carrello deve sempre essere spinto sotto controllo, soprattutto sui pavimenti rigidi.
- Può essere soltanto sollevato dalla base. Non è consentito sollevare il carrello dai pannelli laterali, dai coperchi anteriori o posteriori o dal monitor.
- Il carrello non deve essere sollevato dalle maniglie. Le maniglie servono a ruotare il monitor o a spostarlo in posizione di trasporto.
- Il sistema deve sempre essere sollevato da due persone (ad es. per superare soglie alte, gradini o nei veicoli).
- Il cavo di alimentazione e il cavo di collegamento del dispositivo devono essere riposti in modo che non vi si possa inciampare.
- Posizionare l'apparecchio in modo che tutti i pulsanti e gli interruttori siano semplici da maneggiare e di facile accesso.
- Non mettere lo scanner IOS in un angolo.

#### **Riduzione dei rischi di impatto ambientale:**

- Rispettare le norme locali per eliminare tutti i componenti e i relativi ricambi delle apparecchiature elettroniche.
- Controllare che i disinfettanti utilizzati vengano smaltiti in conformità con le norme vigenti. Per maggiori informazioni consultare la scheda sulla sicurezza del disinfettante utilizzato.

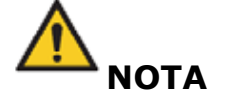

Per ridurre il rischio di danneggiare lo scanner intraorale GC AADVA, leggere e rispettare le seguenti istruzioni.

#### **Per evitare che il sistema venga danneggiato:**

• L'apparecchio deve essere utilizzato soltanto da personale qualificato (v. capitolo 8 "Profilo utente")

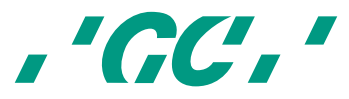

- È possibile azionare l'interruttore o rimuovere dalla presa la spina dello scanner intraorale GC AADVA soltanto dopo essere usciti dal sistema e averlo arrestato.
- Assicurarsi che gli slot di ventilazione non siano coperti né bloccati e non mettere oggetti in un luogo chiuso nei pressi dell'apparecchio.
- L'ingresso dell'aria non deve essere bloccato.
- Lo scanner non deve essere collegato a un gruppo di continuità.
- Le connessioni allo scanner intraorale GC AADVA non devono essere interrotte né modificate.
- L'interruttore di accensione sul braccio del monitor non deve essere premuto.
- Non utilizzare detergenti a base di ammoniaca sul touchscreen, sul telaio dello schermo, sull'apparecchio, sul cavo associato o sulle superfici del carrello.
- Non versare liquidi sullo schermo, sul telaio dello schermo, sull'apparecchio, sul cavo o sulle superfici del carrello.
- Prima di spostare il sistema controllare che il cavo di alimentazione non sia collegato.
- L'inserimento del cavo e l'accensione del sistema sono le uniche attività di azionamento o di manutenzione che l'utente dello scanner GC AADVA IOS può eseguire. Se il sistema non funziona correttamente, contattare l'assistenza clienti IOS.
- L'apparecchio deve essere installato e utilizzato a una temperatura da +10°C a  $+40^{\circ}$ C.
- Quando si ripone o si utilizza lo scanner, assicurarsi che vengano rispettati i limiti di temperatura, umidità e altezza.
- Assicurarsi che il cavo di alimentazione sia connesso allo scanner intraorale in modo che lo scanner intraorale possa essere spostato liberamente senza tirare il cavo di alimentazione.

## **Per evitare che l'apparecchio venga danneggiato:**

Lo scanner è uno strumento optoelettronico ad alta precisione. Una manipolazione incauta dello scanner, ad esempio con cadute, urti o scosse, può causare danni o guasti. Rispettare i seguenti principi di base:

- Usare sempre lo scanner con grande attenzione.
- Se non si utilizza l'apparecchio, riporlo nell'apposito alloggiamento.
- Controllare che il cavo sul retro dello scanner non sia piegato.
- Per maggiori informazioni sulla manipolazione, consultare il capitolo relativo alla pulitura e alla disinfezione.
- Non utilizzare oggetti affilati sulla superficie dello scanner né pulirlo con materiale abrasivo per non rischiare di danneggiarlo.

## **21 Avvio, spegnimento e disconnessione dell'apparecchio**

## **21.1 Avvio dell'apparecchio**

- 1. Inserire il cavo di alimentazione adeguato nell'alimentatore.
- 2. Accendere l'interruttore sul retro dell'apparecchio mettendolo in posizione "I".(fig. 10.3 e 11.1).
- 3. Accendere l'apparecchio:

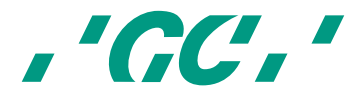

- 3.1. Se il braccio flessibile è in posizione bloccata (verticale), trascinare l'icona del lucchetto (fig 7.1) nella direzione indicata per sbloccare il braccio flessibile e spostare in avanti il braccio. L'apparecchio si accenderà automaticamente.
- 3.2. Se il braccio flessibile è in posizione operativa, accendere l'apparecchio premendo il pulsante di accensione (fig. 5.1) a lato del braccio flessibile.
- 4. Sul monitor comparirà automaticamente l'interfaccia utente.

## **21.2 Spegnimento dell'apparecchio**

- 1. Premere il pulsante di accensione al lato del braccio flessibile (fig. 5.1).
- 2. Spegnere l'interruttore di corrente posto sul retro dell'apparecchio mettendolo in posizione "O" (fig. 10.3 e 11.1).

L'interruttore principale serve a isolare l'apparecchio dalla rete di corrente.

## **21.3 Scollegamento dell'apparecchio**

Dopo avere svolto tutte le operazioni descritte sopra (21.2), è possibile staccare il cavo di alimentazione dall'apparecchio e dalla presa di corrente in modo sicuro.

## **22 Interfaccia utente**

## **22.1 Struttura dello schermo**

1. Schermata iniziale

Nella schermata iniziale viene richiesta l'immissione di nome utente e di un PIN di 6 cifre, che viene fornito quando si installa lo scanner intraorale GC AADVA.

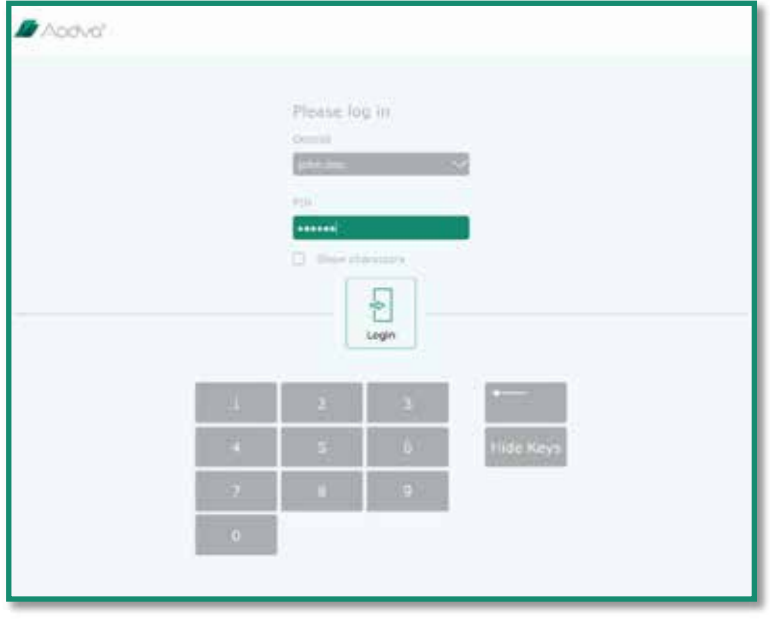

*Figura 13: Schermata di accesso*

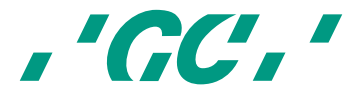

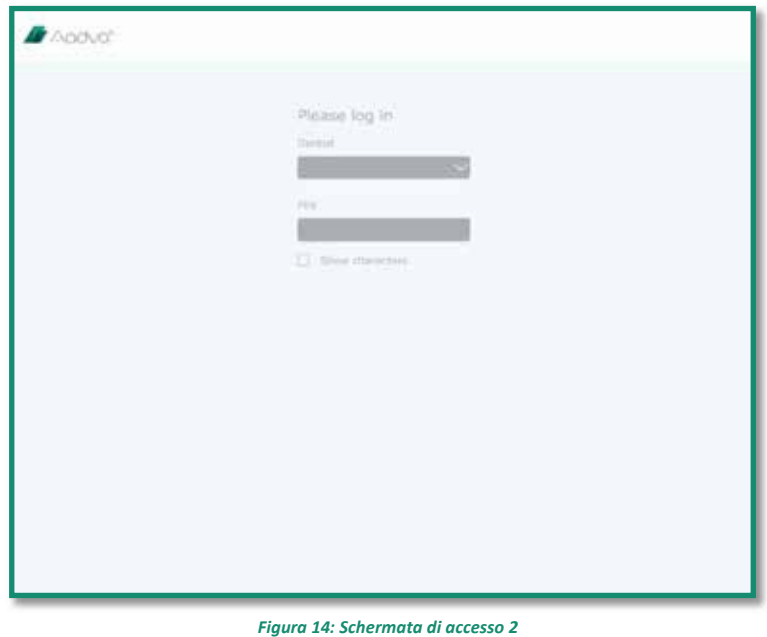

2. Icone dei menu in alto sulla schermata.

Il menu del processo mostra la parte corrente del processo di impressione digitale. Le sezioni disponibili sono "Database paziente", "Scansione", "Modello", "Esportazione", "Generale" e una guida aggiuntiva, le domande frequenti e l'area per i download. Ciascuna di queste sezioni ha un'icona dedicata e la posizione corrente nel processo è evidenziata in verde. La barra del menu è sempre visibile sulla schermata.

3. Icone di navigazione a destra della schermata durante la scansione.

Queste funzioni servono a ruotare, spostare, ingrandire gli oggetti sullo schermo o ripristinare la situazione predefinita. Queste icone compaiono soltanto se sono attive in qualche sessione del processo. Quando una specifica icona di navigazione è selezionata, viene evidenziata in verde.

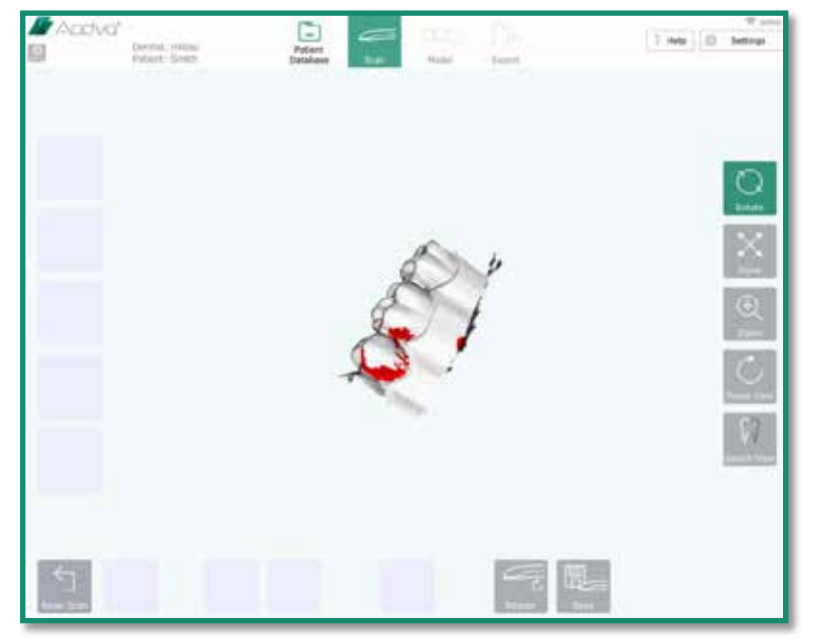

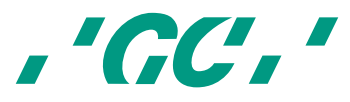

#### *Figura 15: pulsanti di navigazione nella schermata*

4. Icone a sinistra della schermata durante la scansione.

Queste icone servono a definire diverse scansioni: "pre-scansione superiore", "pre-scansione inferiore", "superiore", "inferiore" e "bite". Facendo clic su queste icone vengono abilitate le seguenti icone dei menu secondari: "nuovo", "carica" ed "elimina". Quando è presente un tipo di scansione, viene evidenziato in verde.

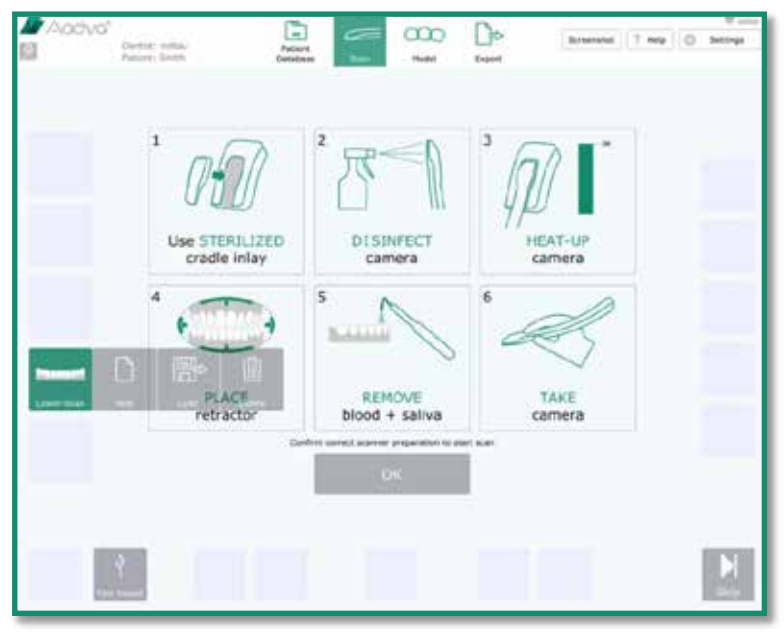

*Figura 16: icone della schermata*

5. Operazioni disponibili in fondo alla schermata durante la scansione. Queste icone variano in base alle sezioni del processo. Sono visibili soltanto le icone abilitate, ad esempio: "avvio scansione", "metti in pausa scansione", "crea modello", "salva con nome", ecc.

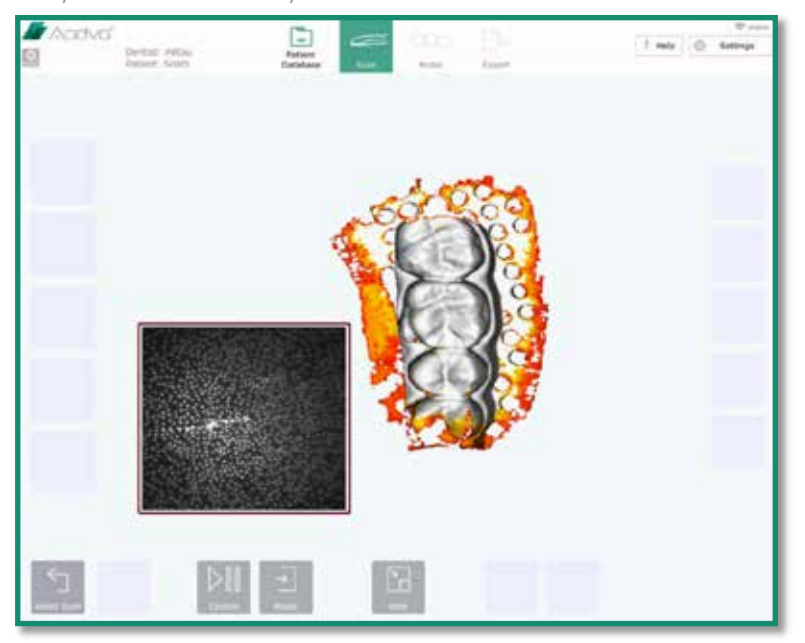

*Figura 17: funzioni di azione della schermata*

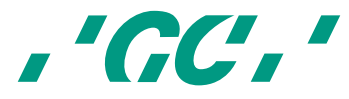

- 6. Area di visualizzazione al centro della schermata durante la scansione. Quest'area serve a visualizzare vari oggetti e le informazioni generali.
- 7. Nell'angolo in alto a destra è presente l'icona "Impostazioni" per accedere al menu delle impostazioni e della guida.

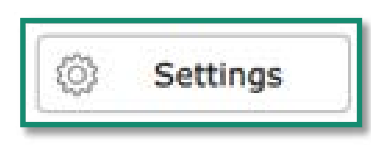

*Figura 18: icona Impostazioni*

## **22.2 Impostazioni**

In questa sezione è possibile definire e modificare le impostazioni dello scanner intraorale.

## **Generale**

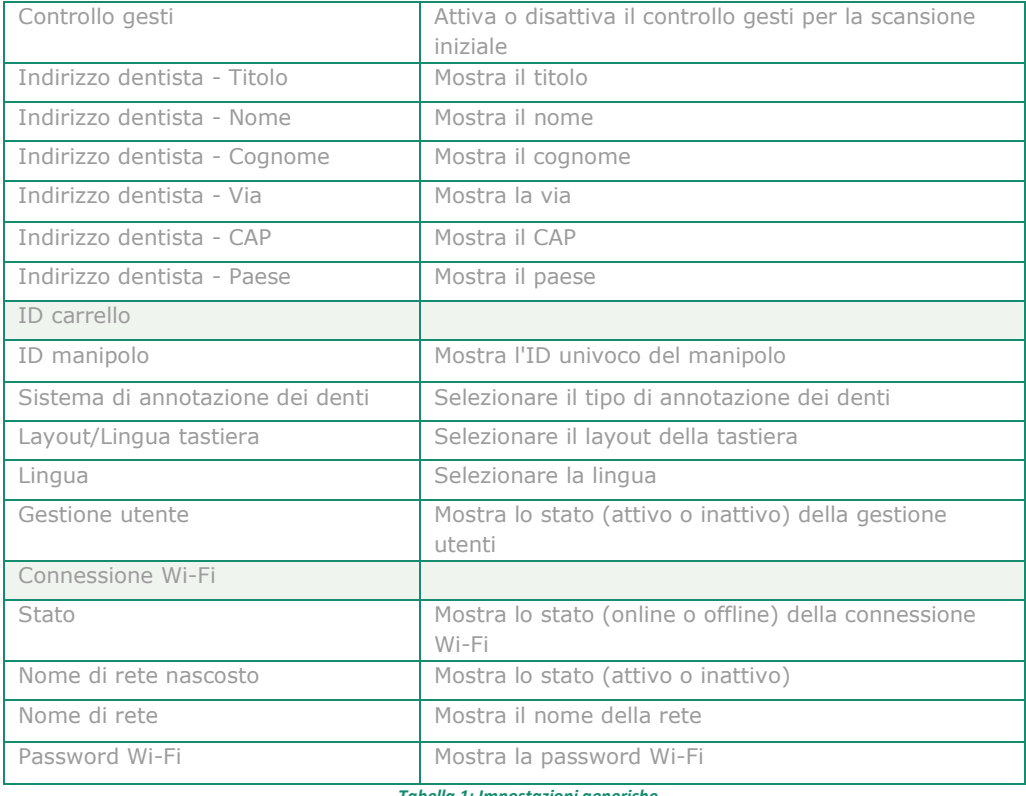

*Tabella 1: Impostazioni generiche*

## **Scansione**

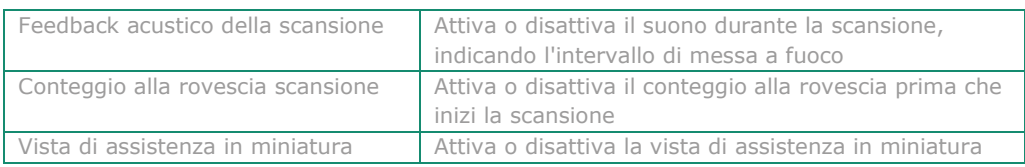

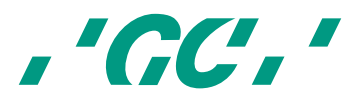

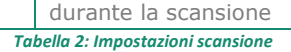

## **Modello**

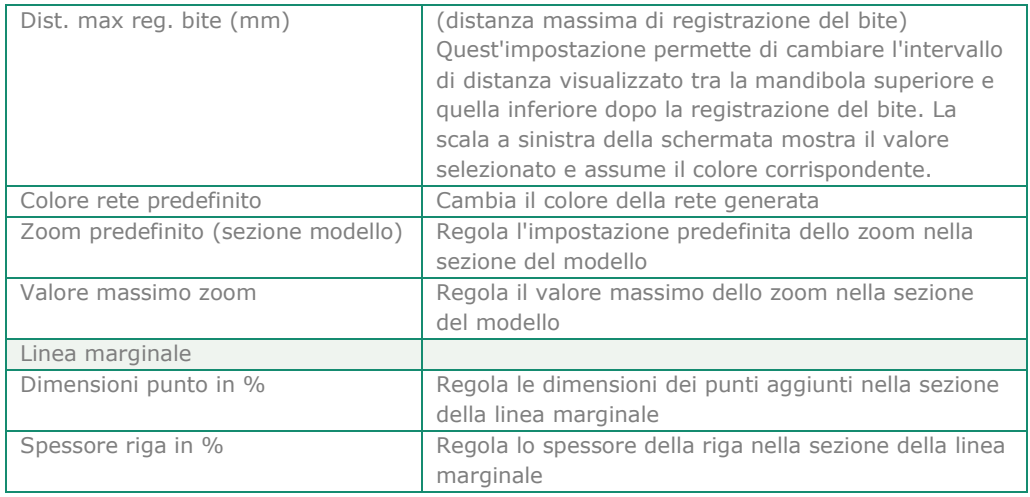

*Tabella 3: Impostazioni modello*

## **Esporta**

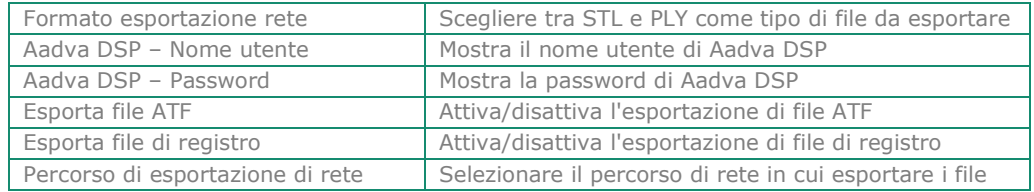

*Tabella 4: Impostazioni esportazione*

## **22.3 Menu**

Dal menu della guida è possibile accedere ai seguenti elementi:

## **22.3.1 Download**

Questa sezione consente all'utente di scaricare documenti come le Istruzioni per l'uso e gli aggiornamenti software.

#### **22.3.2 Domande frequenti**

Quest'area è dedicata alle domande frequenti. Qui sono riportate le domande frequenti e le rispettive risposte.

## **22.4 Gestione utente**

La sezione di gestione dell'utente è accessibile facendo clic sul pulsante "Admin" nell'angolo in alto a sinistra. Il pulsante si trova a sinistra del pulsante "Esci".

La finestra di amministrazione utente consente all'utente di cambiare il PIN, rimuovere gli utenti e aggiungere nuovi dentisti.

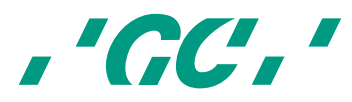

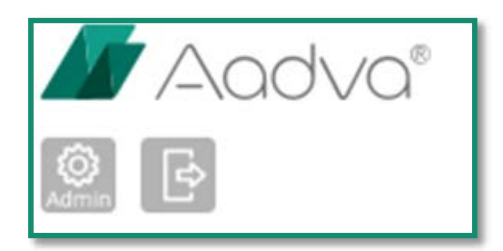

*Figura 19: pulsanti Admin e Log-out (Esci)*

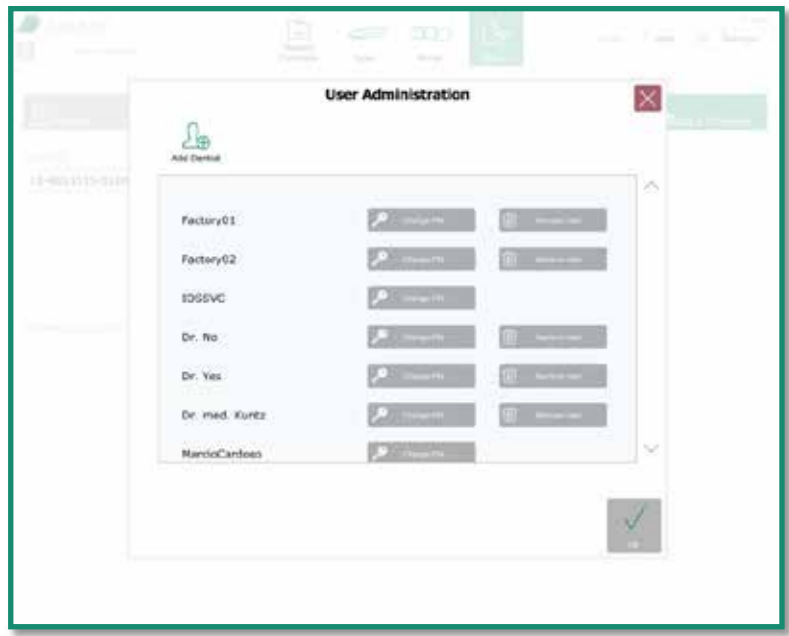

*Figura 20: amministrazione utente*

# **22.5 Database paziente**

## **DECLINAZIONE DI RESPONSABILITÀ**

**GC Europe n.v. e lo scanner intraorale Aadva, inclusa la piattaforma Aadva Digital Service Platform (DSP), sono conformi alla Direttiva sulla protezione dei dati 95/46/CE che disciplina l'elaborazione dei dati personali, in particolare la norma belga sulla protezione dei dati.**

**GC Europe consiglia ai clienti dello scanner intraorale Aadva di usare abbreviazioni o codici anziché i nomi dei pazienti e di raccogliere soltanto i dati necessari. Inoltre, è consigliato trasmettere i dati personali unicamente all'interno dell'UE.** 

**Il cliente dello scanner intraorale è responsabile di informare il paziente e ricevere il consenso scritto informato, specifico e libero per la raccolta, il trattamento e la conservazione dei dati personali, se necessario ai sensi delle leggi nazionali. Il cliente dello scanner intraorale deve rispettare la legge in vigore sulla protezione dei dati e sul trattamento dei dati. Il cliente dello scanner intraorale è responsabile della conformità con il materiale e con i requisiti formali. GC Europe elabora i dati per conto e in base alle istruzioni del cliente dello scanner intraorale.**

La schermata iniziale mostra il database del paziente e l'icona "Database paziente" è evidenziata in verde. Questa schermata è composta da due sezioni:

#### **22.5.1 Nuovo paziente**

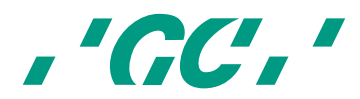

Per aggiungere un nuovo paziente, immettere Nome, Cognome, Data di nascita, Sesso, Codice fiscale e Nome dentista. Quando si compila uno di questi campi, viene visualizzata l'icona Avvia scansione, che può essere selezionata per passare alla sezione Scansione.

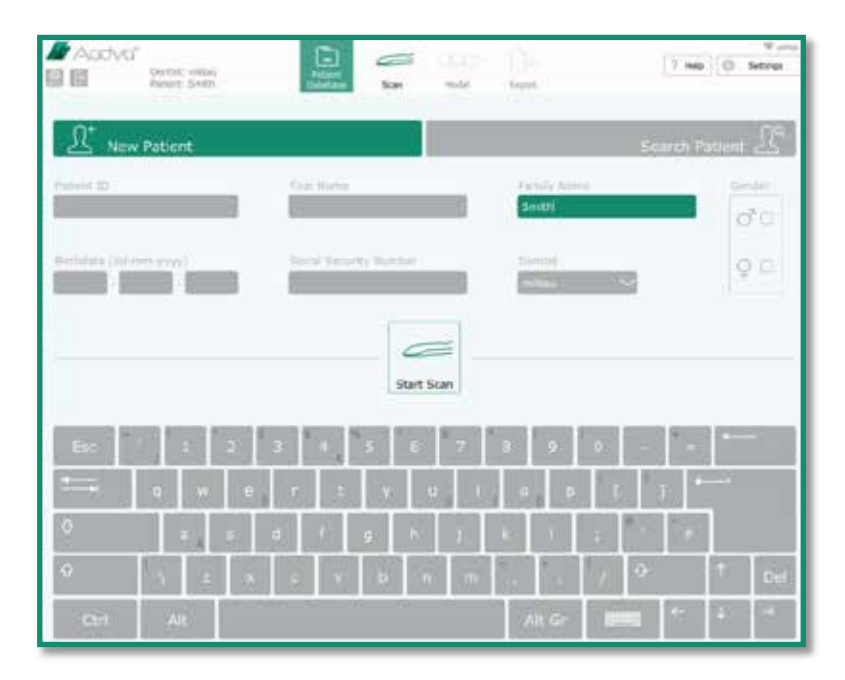

#### *Figura 21: Schermata Nuovo paziente*

## **22.5.2 Paziente esistente**

In questa sezione, un riquadro di ricerca nella parte superiore dello schermo consente di cercare un paziente registrato in precedenza immettendo nome, cognome o ID pratica. L'elenco dei pazienti registrati viene visualizzato sul lato sinistro dello schermo. Quando viene selezionato un paziente, tutte le scansioni salvate in precedenza e le altre informazioni vengono visualizzate a destra della schermata. In questa sezione è possibile modificare o eliminare una scansione già creata oppure aggiungere una nuova scansione.

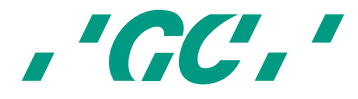

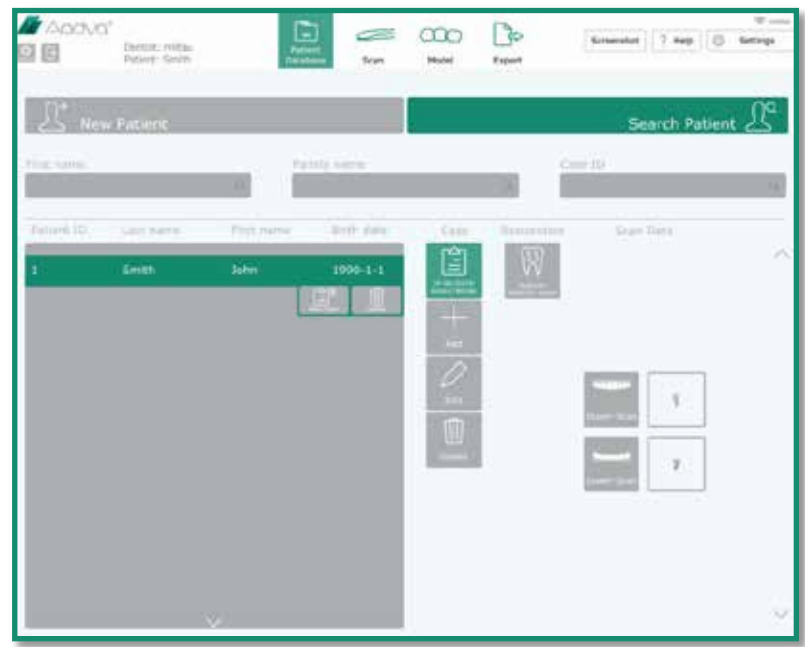

*Figura 22: Schermata Paziente esistente*

# **22.6 Riquadro Scansione**

**Attenzione**

Prima di utilizzare lo scanner intraorale AADVA per la scansione di un paziente, è consigliabile che l'operatore sanitario esegua un'ispezione visiva del sistema. L'ispezione visiva deve comprendere il controllo dell'apparecchio e del cavo, verificando che il cavo non sia attorcigliato, scolorito, deteriorato o danneggiato in alcun modo.

Premere l'icona Avvia scansione nella schermata database paziente (Patient Database Screen) per passare alla Schermata scansione. Quando si accede alla Schermata di scansione viene evidenziato in verde il rispettivo menu in alto. Viene visualizzata una Schermata informativa con le seguenti note importanti:

1. Usare un alloggiamento sterilizzato per la base GC AADVA per ciascun nuovo paziente.

2. Disinfettare il manipolo (v. capitolo 23 "Procedure di pulizia e disinfezione")

3. Tenere il manipolo nell'alloggiamento nella base di GC AADVA fino a quando la piastra riscaldante raggiunge la temperatura adatta. Il raggiungimento della temperatura viene indicato dalla barra della temperatura che diventa verde.

4. Usare un retrattore intraorale per retrarre i tessuti molli.

Al fine dell'isolamento si consiglia il retrattore Optiview<sup>2</sup> di Kerr<sup>™3</sup>.

<sup>2</sup> *Optiview è un prodotto di Kerr.*

 $\overline{a}$ 

<sup>3</sup> *Dental non è un marchio di GC.* 

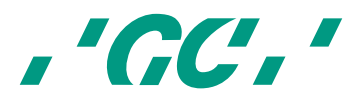

5. Asciugare l'area di scansione con un getto d'aria e mantenere un relativo isolamento con rulli salivari, dischetti di cotone e aspirasaliva.

6. Estrarre lo scanner dall'alloggiamento nella base di GC AADVA prima di avviare la modalità di scansione.

7. Avviare la scansione premendo l'icona OK oppure alzando e abbassando la mano tenendo il manipolo (se attivato nel menu Impostazioni).

8. Un timer esegue il conto alla rovescia da 5 a 0, lasciando al personale sanitario il tempo di posizionarsi prima dell'inizio della scansione.

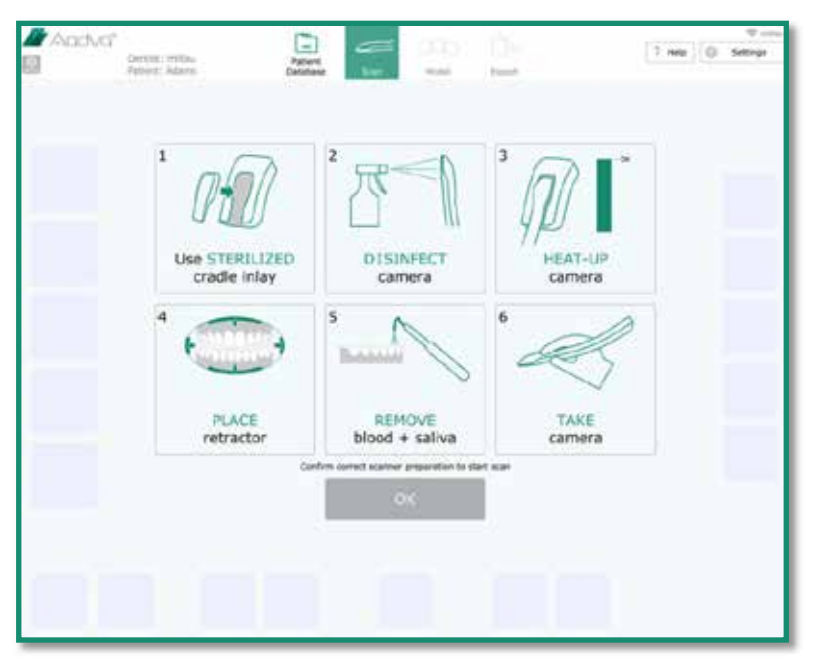

*Figura 23: Schermata riquadro scansione*

#### **22.7 Come eseguire la scansione**

- **1. Posizione iniziale e movimento del manipolo**
	- 1.1. Dopo aver toccato l'icona OK o avviato la scansione con il movimento orizzontale suddetto, la scansione inizierà automaticamente.
	- 1.2. Spostare lo scanner nella posizione iniziale come nell'esempio sottostante. La scansione può partire da qualsiasi parte dell'arcata dentale non appena il vetro del manipolo viene mantenuto parallelo al piano occlusale.
	- 1.3. Se il flusso di scansione si interrompe, spostare lo scanner in una posizione già acquisita e fare un movimento. La scansione proseguirà subito dopo il ritrovamento di una posizione già acquisita.

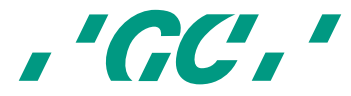

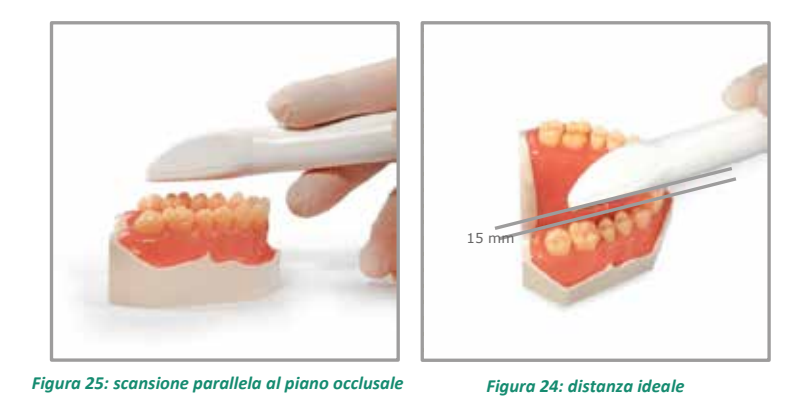

1.4. Per la scansione di un unico quadrante, spostare lo scanner sulle superfici dei denti, da vestibolare a palatina, spostando la videocamera verso le aree anteriori o posteriori dell'arcata dentale, come mostrato nella figura sotto (fig. 15). Arrivati al premolare, procedere alla scansione palatale/linguale. Sollevare il manipolo e riavviare la scansione dal premolare procedendo verso il vestibolare.

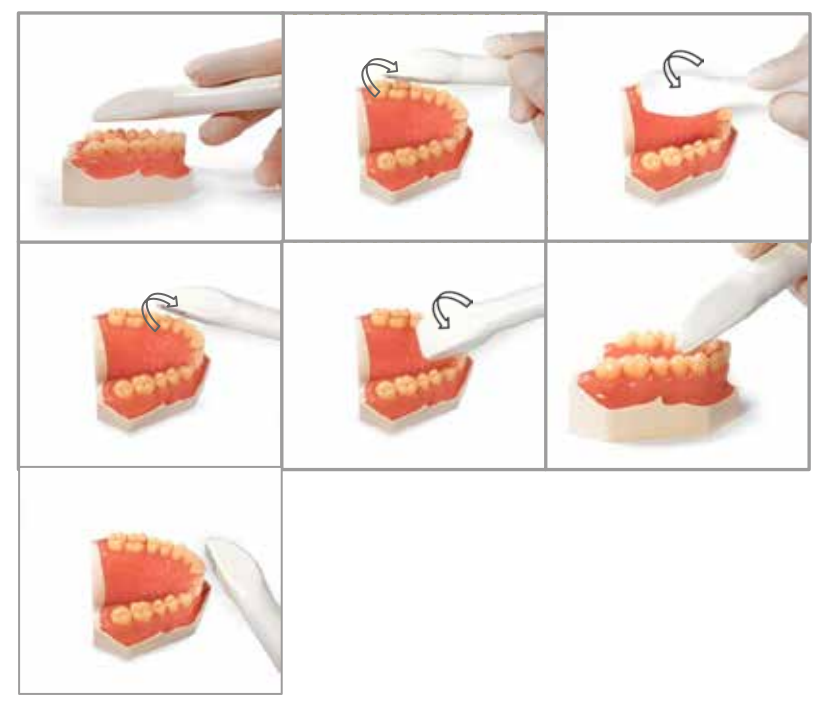

*Figura 26: flusso di scansione di mezza arcata (quadrante singolo)*

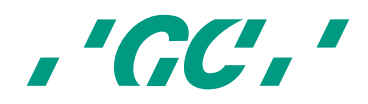

#### **2. Layout dello schermo**

La Finestra di supporto piccola mostra la scansione in tempo reale. L'area blu corrisponde a ciò che la videocamera rileva effettivamente. Le aree grigie sono quelle in cui sono state acquisite abbastanza informazioni per generare l'immagine in 3D. Le aree con informazioni insufficienti o scarse sono indicate in rosso e in giallo. L'obiettivo è spostare il manipolo in modo che possa rilevare e acquisire le aree mancanti. Il altre parole, l'obiettivo è portare l'area blu nelle aree mancanti (gialla e rossa) finché non vengono acquisite tutte (aree grigie). Nella schermata principale è presente una panoramica dell'intera scansione.

La distanza di messa a fuoco per la scansione varia da 0 a 15 mm: questo significa che si può toccare un dente durante la scansione senza interromperla. Toccando denti definiti nelle superfici definite (come l'area occlusale di molari e premolari) si creano ottimi punti di riferimento ("waypoint") nel caso in cui la scansione venga interrotta per un motivo qualsiasi e la si debba riprendere. D'altro lato, allontanando la videocamera dai denti (fino a 15 mm) aumenta il campo visivo e pertanto anche la velocità di scansione. Al tempo stesso, diventa più facile copiare i sottosquadri e le aree difficili.

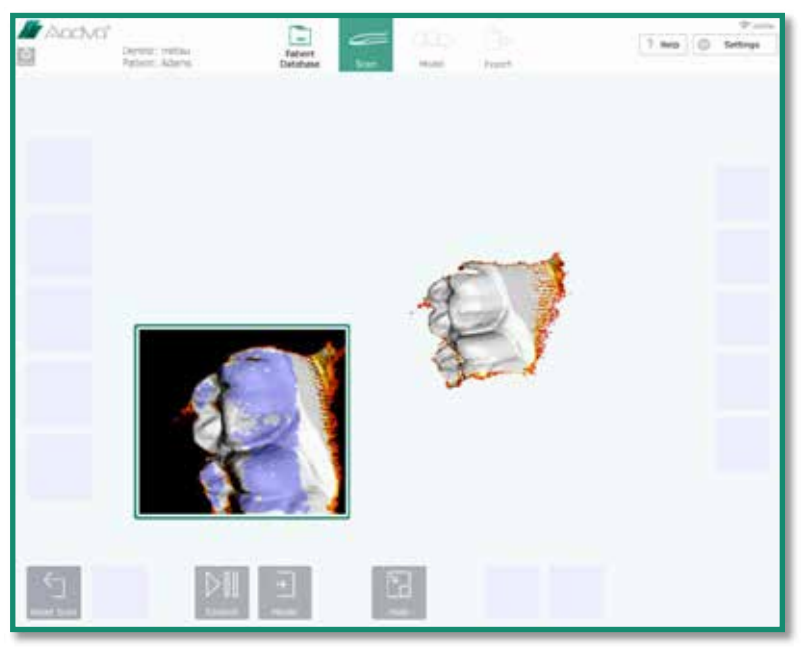

*Figura 27: disposizione della schermata*

Toccando l'icona Nascondi in basso sulla schermata si chiude la Finestra di supporto.

Se la scansione non è riuscita bene e si desidera riavviare il processo, usare l'icona Ripristina scansione. Comparirà una finestra in cui verrà chiesto se si desidera eliminare la scansione.

Utilizzare il pulsante Controllo per interrompere la scansione in qualsiasi momento. Quest'operazione consente di spostare il modello per valutarlo con le icone a destra della schermata come illustrato e descritto rispettivamente nella figura e nella tabella seguente.

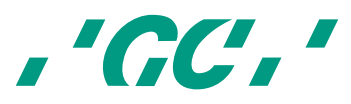

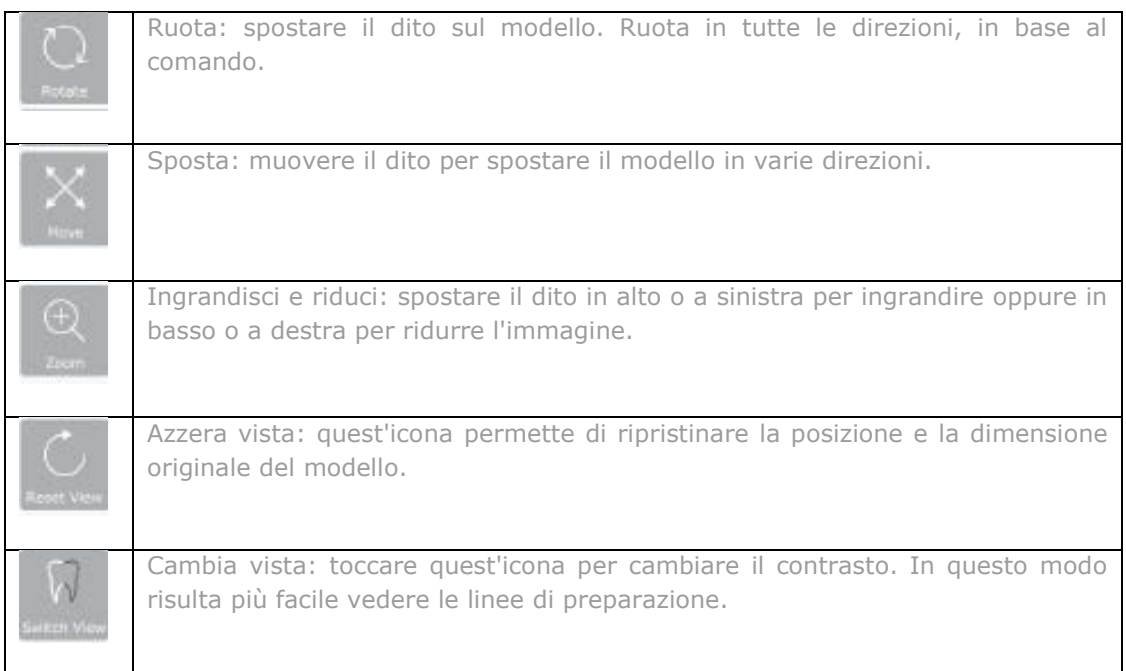

*Tabella 5: pulsanti della schermata*

Toccare di nuovo l'icona Controllo per tornare alla modalità di scansione. Mettere la videocamera in un'area scansionata in precedenza per riavviare il processo di scansione. In alternativa, se si è soddisfatti del modello, usare l'icona Modello per creare una rete.

Ora è possibile vedere il modello in una vista più dettagliata con le aree non acquisite automaticamente riempite di rosso (figura sottostante). Questi fori (aree non scansionate) vengono riempiti da un programma ad alta precisione che utilizza le informazioni circostanti l'area mancante per riempirla per interpolazione. In questa fase è possibile spostare il modello con le icone a destra, come descritto in precedenza.

Il pulsante Esportazione rapida è visibile e permette all'utente di esportare rapidamente le scansioni effettuate in una scheda di memoria esterna.

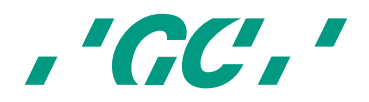

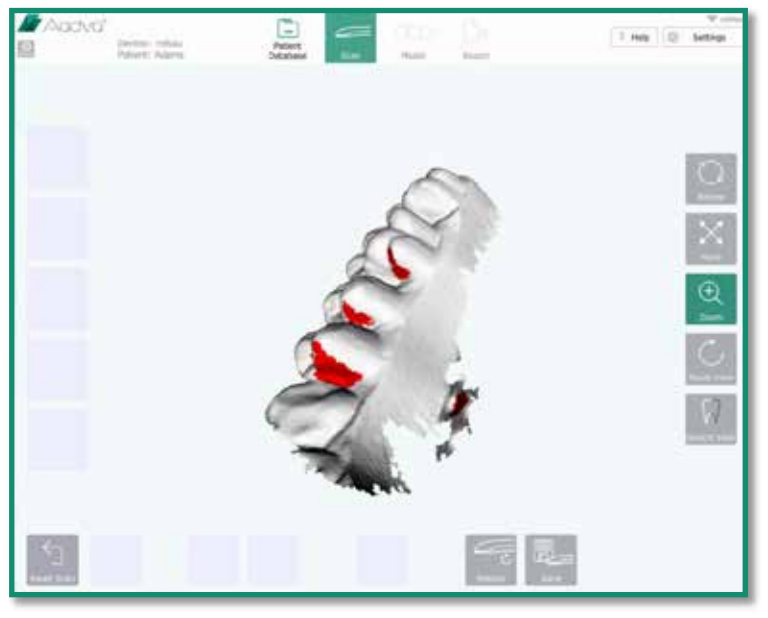

*Figura 28: Layout dello schermo 2*

Se persistono aree importanti di cui ripetere la scansione, toccare l'icona Ripeti scansione e l'icona Controllo per procedere con la scansione.

Se si è soddisfatti della scansione, salvarla toccando l'icona Salva. Verranno visualizzate quattro nuove icone. Selezionare il tipo di scansione elaborato: "pre-scansione superiore", "pre-scansione inferiore", "superiore" e "inferiore". Nota: le Pre-scansioni sono le scansioni effettuate prima dei preparativi.

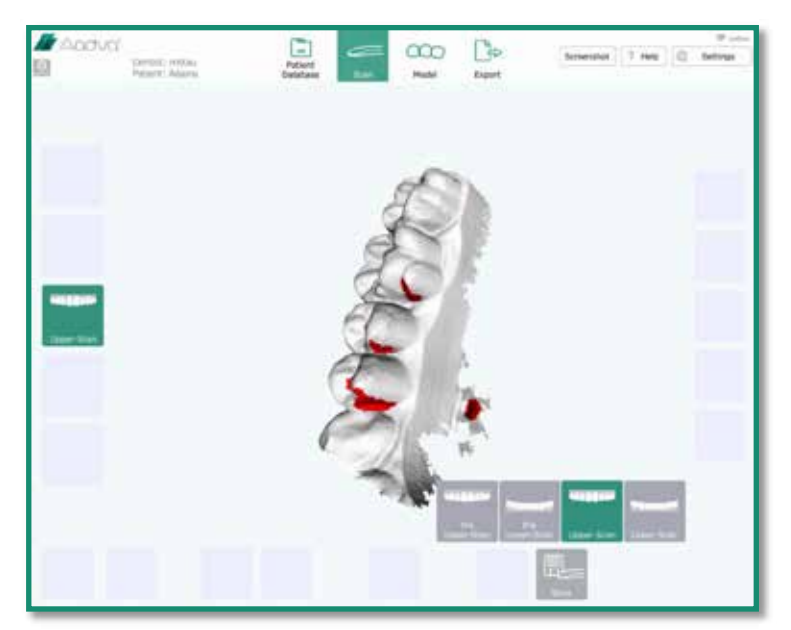

*Figura 29: Layout dello schermo 3*

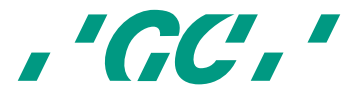

Il salvataggio avviene automaticamente in base al tipo di scansione selezionato. Dopo il salvataggio appare la schermata iniziale, come illustrato nella seguente figura. La scansione salvata viene evidenziata in verde a sinistra, ad indicare che è stata elaborata e salvata correttamente. È possibile altresì effettuare una nuova scansione e sovrascriverla quando si seleziona lo stesso tipo salvando il modello.

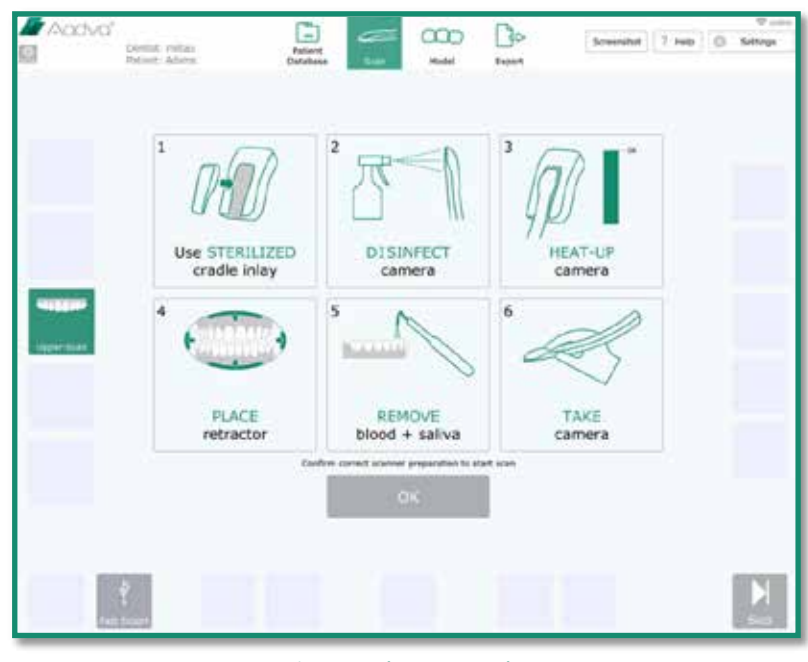

*Figura 30: Schermata Procedura*

Passare alla scansione successiva facendo clic sull'icona "OK". Altrimenti basta toccare l'icona "Ignora" nell'angolo in basso a destra, se non si desidera effettuare altre scansioni.

## **22.8 Scansione del bite**

Se entrambe le arcate superiore e inferiore sono state scansionate e salvate, verrà visualizzata una nuova finestra con la richiesta di passare alla "Scansione del bite", come illustrato nella figura sotto. Toccare "OK" per procedere alla scansione del bite. Assicurarsi di scansionare la superficie vestibolare dei denti superiori e inferiori mentre il paziente mantiene la massima intercuspidazione. Se non si desidera eseguire la scansione del bite, procedere toccando il pulsante "Ignora".

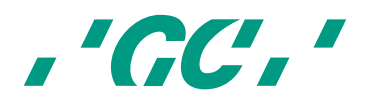

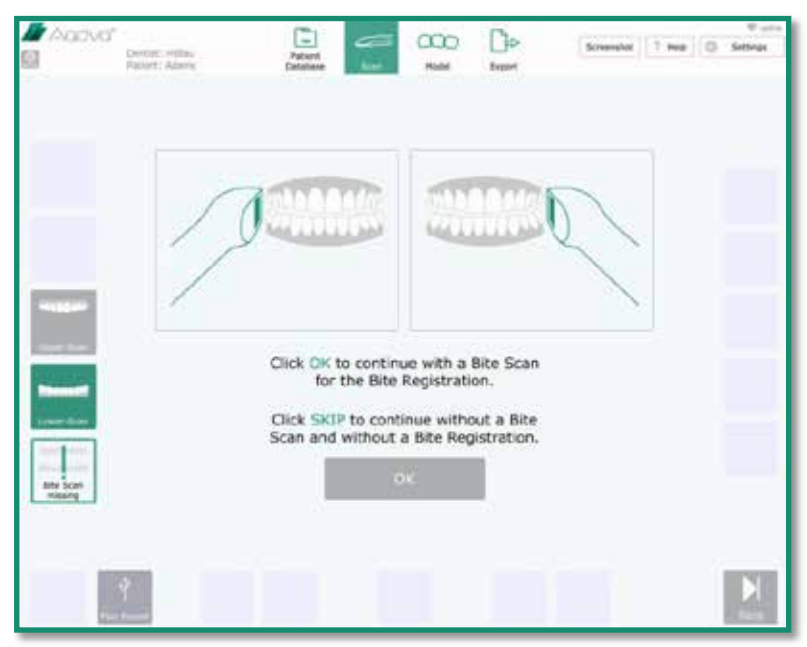

*Figura 31: Schermata Scansione del bite*

Dopo il salvataggio dei tipi di scansione inferiore, superiore e bite, compare automaticamente la sezione "Modello". A questo punto l'icona "Modello" nel menu in alto viene evidenziata in verde. Anche senza aver completato queste tre scansioni, è sempre possibile accedere alla sezione "Modello" toccano l'icona "Modello" nel menu in alto.

## **22.9 Definizione della linea marginale**

Questa funzione gestisce il disegno della linea marginale dei denti preparati.

- *"Aggiungi punti": toccando quest'icona è possibile aggiungere punti intorno ai margini della preparazione.*
- *"Annulla": facendo clic su Annulla viene rimosso l'ultimo punto di azione selezionato ad ogni clic. Vengono conservati in cronologia 40 punti.*
- *"Elimina punti": dopo aver fatto clic sull'icona Elimina punto, è possibile rimuovere i punti selezionandoli nella finestra vista modello*
- *"Nascondi": nasconde la posizione della finestra di supporto*
- *"Salva": funzione di salvataggio per concludere la definizione della linea marginale*
- *"Ripeti": riavvia la definizione della linea marginale eliminando tutti i punti*

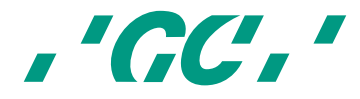

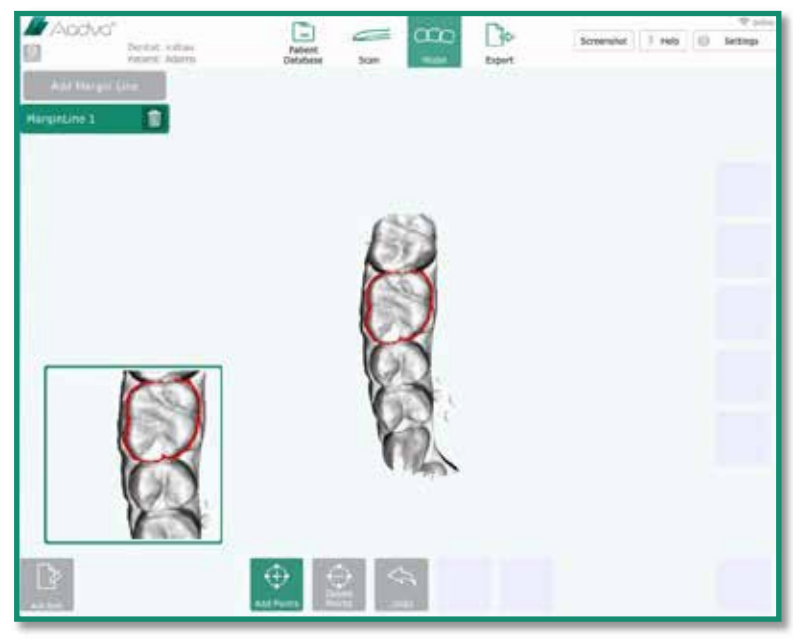

*Figura 32: Schermata Linea marginale*

L'area centrale principale mostra il modello in 3D con la preparazione (tipo di scansione selezionata) e il dentista può visualizzare il modello dall'alto.

Quando si tocca il modello nell'area centrale principale, la finestra di supporto mostra quest'area specifica ingrandita. Il punto specifico toccato viene evidenziato da una croce. Si può spostare la croce muovendo delicatamente il dito sullo schermo, fino al raggiungimento del punto esatto da contrassegnare con un punto. Rilasciando il dito si aggiunge il punto. Facendo di nuovo clic sul punto senza staccare il dito, si può spostarlo di nuovo. È possibile contrassegnare diversi punti.

Quando si salva una linea marginale, una finestra di popup chiede di passare alla schermata successiva o di aggiungere la linea marginale a un'ulteriore preparazione.

#### **22.10 Registrazione del bite**

La registrazione del bite imposta e verifica l'occlusione tra la scansione superiore, inferiore e del bite. Vengono pertanto caricate tutte e tre le scansioni.

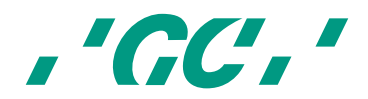

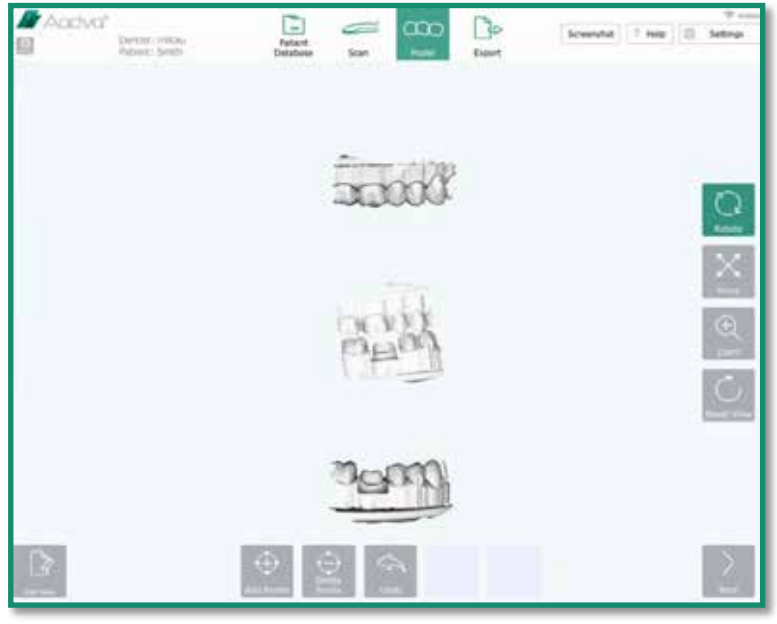

*Figura 33: Schermata Registrazione del bite*

La finestra principale del modello mostra i tre modelli in 3D: superiore, inferiore e bite.

Nella prima fase nella finestra principale del modello vengono visualizzati soltanto il modello superiore e del bite. Il dentista deve selezionare "Aggiungi punti" e impostare almeno tre punti sulla scansione superiore e sulla scansione del bite (nota: l'ubicazione e l'ordine impostato devono coincidere in entrambe le scansioni). La finestra di supporto ingrandisce l'ubicazione del punto toccata con il dito e il dentista può spostare i punti.

#### **Icone del riquadro inferiore:**

- "Aggiungi punti": facendo clic su quest'icona è possibile aggiungere punti facendo clic sull'area del modello corrispondente
- "Elimina punti": dopo aver fatto clic sull'icona Elimina punto, è possibile rimuovere i punti selezionandoli nella finestra vista modello
- "Annulla": facendo clic su Annulla viene rimosso l'ultimo punto di azione selezionato ad ogni clic.
- "Abbina modelli": unisce i modelli
- "Aggiungi nota": facendo clic su questa nota è possibile aggiungere le note

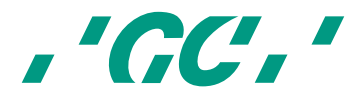

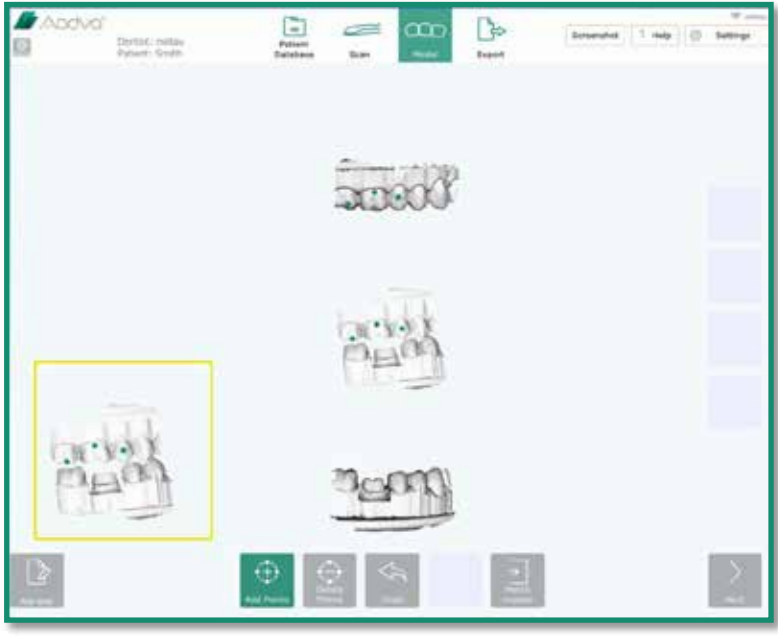

*Figura 34: Schermata Registrazione del bite 2*

Dopo avere impostato tutti i punti in entrambe le scansioni, il dentista deve fare clic sull'icona "Abbina modelli" per registrare (abbinare) i modelli. Facendo di nuovo clic sull'icona "Aggiungi punti", la vista di supporto si chiude e viene di nuovo visualizzato il menu di navigazione a destra.

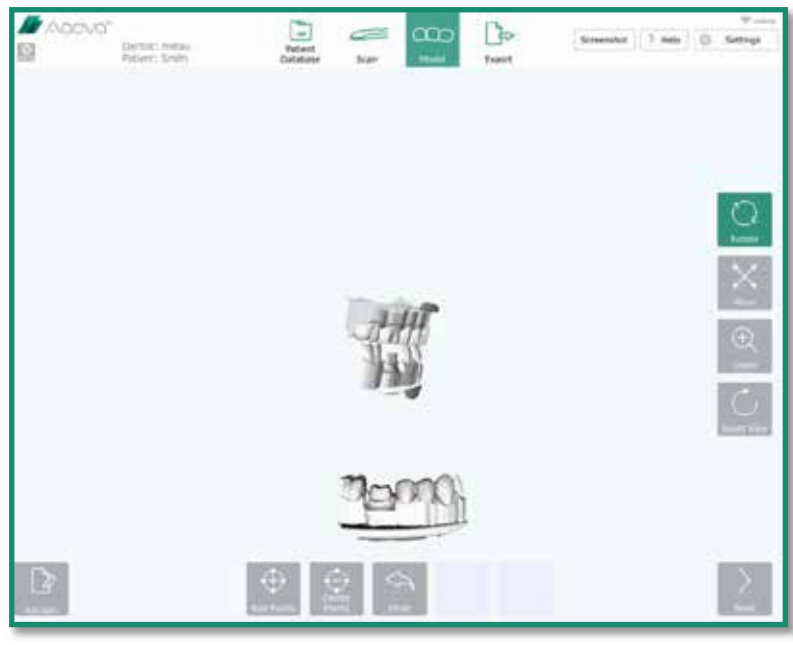

*Figura 35: Schermata Registrazione del bite 3*

Nella seconda fase vengono visualizzati il modello unito (superiore + bite) e il modello inferiore. Il modello unito contiene la scansione superiore e la scansione del bite, mentre la scansione inferiore viene mostrata con una trasparenza del 30%. Bisogna aggiungere di nuovo tre punti in entrambi i modelli e fare clic sull'icona "Abbina modelli" per registrare i modelli.

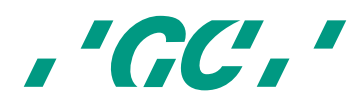

Dopo l'abbinamento alla fase 2, i punti di contatto e i dati sulla distanza vengono automaticamente calcolati e i risultati vengono visualizzati nel riquadro centrale come modello inferiore e superiore, colorato con i colori dell'arcobaleno, indicando i punti di contatto e la distanza tra i denti in un intervallo di X mm (configurare X nel menu delle impostazioni). A sinistra della finestra principale del modello viene visualizzato un istogramma.

Facendo clic su un modello, questo viene visualizzato una seconda volta ed è possibile girarlo, spostarlo o ingrandirlo mediante il menu di navigazione a destra. È possibile aggiungere note selezionando l'icona "Aggiungi nota".

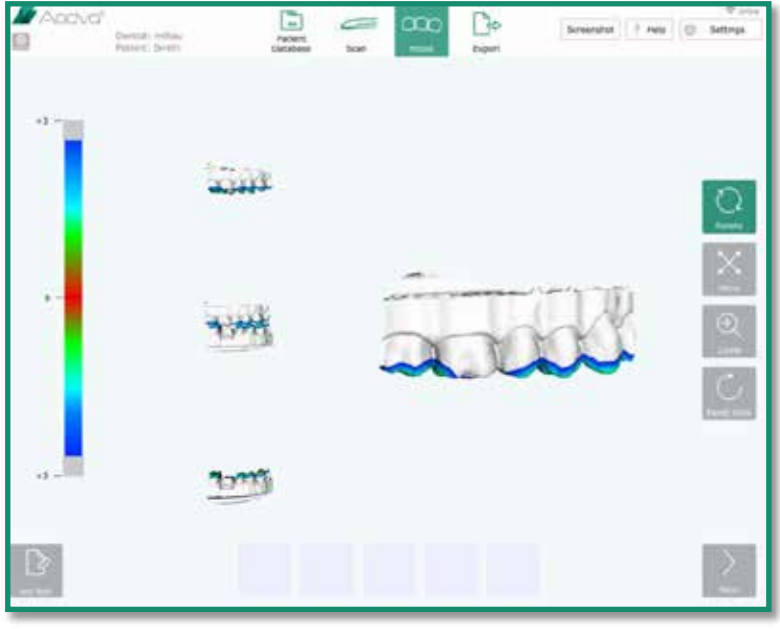

*Figura 36: Schermata Registrazione del bite 4*

Facendo clic sull'icona "Avanti", si accede al riquadro di esportazione e nel menu in alto è presente in verde l'icona "Esporta".

## **22.11 Scheda Restauro**

#### **22.11.1 Scheda Paziente**

Compilare i campi residui con i dati mancanti sul paziente, se quest'operazione non è stata eseguita prima di iniziare la scansione. Tutti i campi vuoti sono cerchiati di rosso e devono essere compilati per procedere. Dopo avere inserito correttamente e integralmente i dati del paziente, un ID pratica casuale viene automaticamente assegnato e visualizzato nel riquadro in alto a destra nella schermata. L'ID della pratica è univoco. Una volta compilati tutti i campi verrà attivata l'icona Avanti nell'angolo in basso a destra, così si potrà procedere alla scheda Restauro.

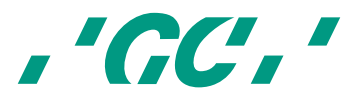

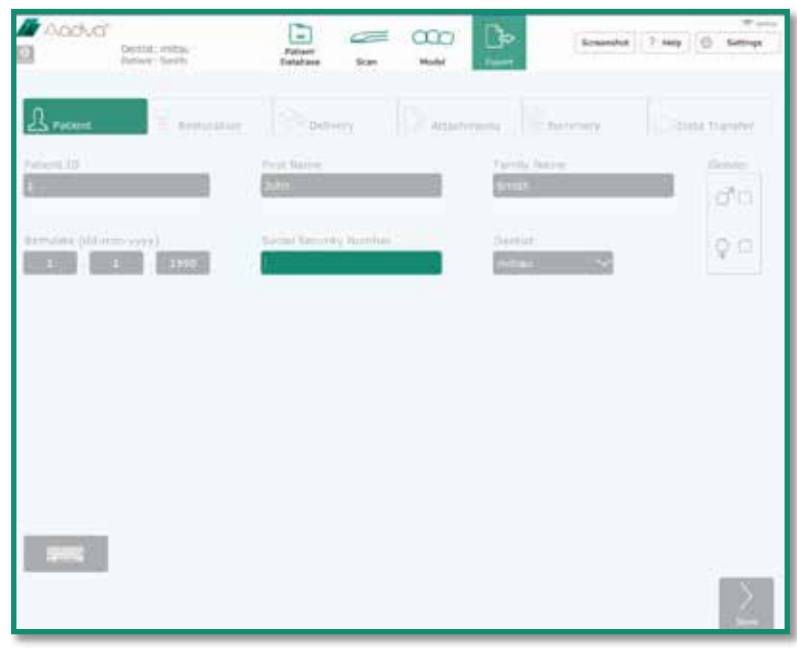

*Figura 37: Schermata Completamento dati*

Scegliere un restauro toccando il dente corrispondente e selezionando il pulsante "Aggiungi". Selezionare il "Tipo di restauro", il "Tipo di materiale" e la "Tonalità". Quando si tocca una di queste voci viene visualizzato un menu a discesa in cui operare la propria selezione. Per includere altri lavori odontoiatrici, usare l'icona "Aggiungi". Fare clic su "Clona restauro" per duplicare le specifiche su un restauro aggiuntivo.

Nota: sono disponibili soltanto le tonalità Classical Vita Shades<sup>4</sup>. Se si usa un'altra scala cromatica, aggiungerla come "Nota" nella scheda "Allegati".

Premendo il pulsante "Avanti" si salva il restauro.

*<sup>4</sup> 'Vita shades' non è un prodotto GC.* 

l

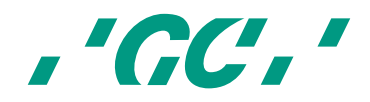

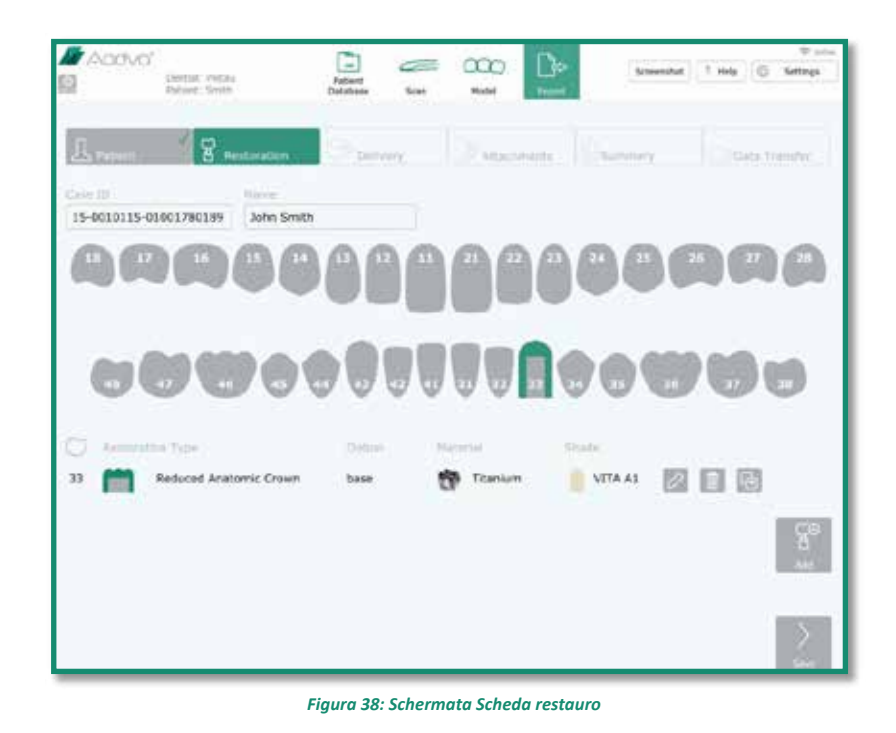

## **22.12 Scheda Consegna**

Scegliere una data di consegna tramite l'icona "Seleziona data". Scegliere un indirizzo già memorizzato nel campo evidenziato in verde oppure crearne uno nuovo toccando l'icona "Nuovo indirizzo" per inserire il nuovo indirizzo di consegna. È altresì possibile salvare quest'indirizzo tramite l'icona "Aggiungi ai preferiti".

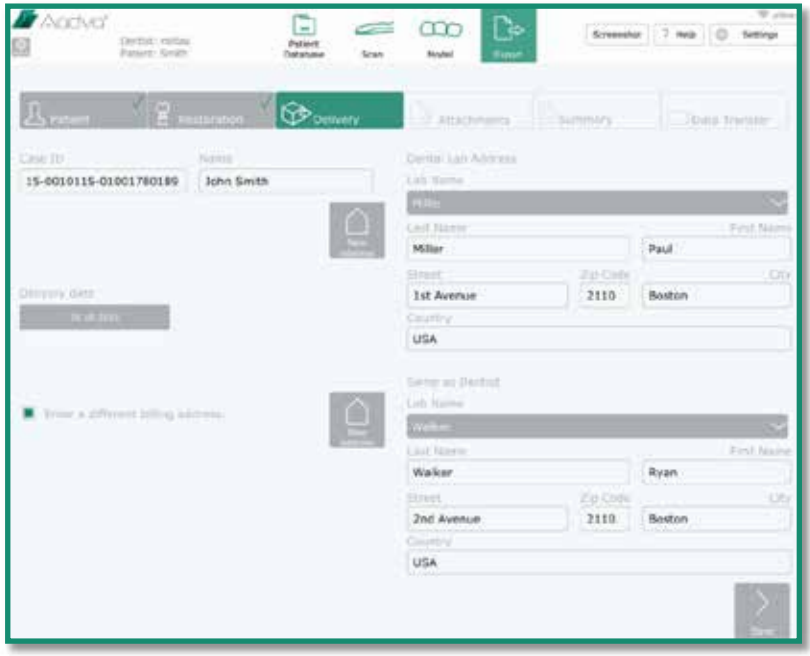

*Figura 39: Schermata Scheda consegna*

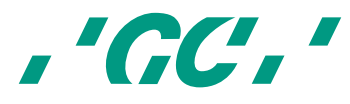

Se si usa un indirizzo di fatturazione diverso, selezionare la casella di controllo (freccia rossa nella figura sottostante) e immettere l'indirizzo di fatturazione. Utilizzare il pulsante "Avanti" per salvare e passare alla fase successiva.

## **22.13 Scheda Allegati**

Aggiungere i file esterni (da una chiavetta USB o scheda flash) tramite l'icona "Aggiungi" a sinistra. Verrà visualizzata una finestra di Esplora risorse, in cui sarà possibile scegliere i file da trasferire (ad esempio le immagini digitali dei pazienti). Tutti i file aggiunti verranno elencati a sinistra e salvati nella cartella della pratica clinica, insieme al modulo dell'ordine e ai file STL.

Aggiungere le note tramite l'icona "Aggiungi" sulla destra. Inserire un titolo nel primo spazio vuoto e le informazioni nel campo sottostante. Ridurre la tastiera premendo l'icona della tastiera a destra del tasto "Alt Gr". Toccare di nuovo l'icona "Aggiungi" per aggiungere altre note.

Usare l'icona "Avanti" per salvare gli allegati e le note e per passare alla fase successiva.

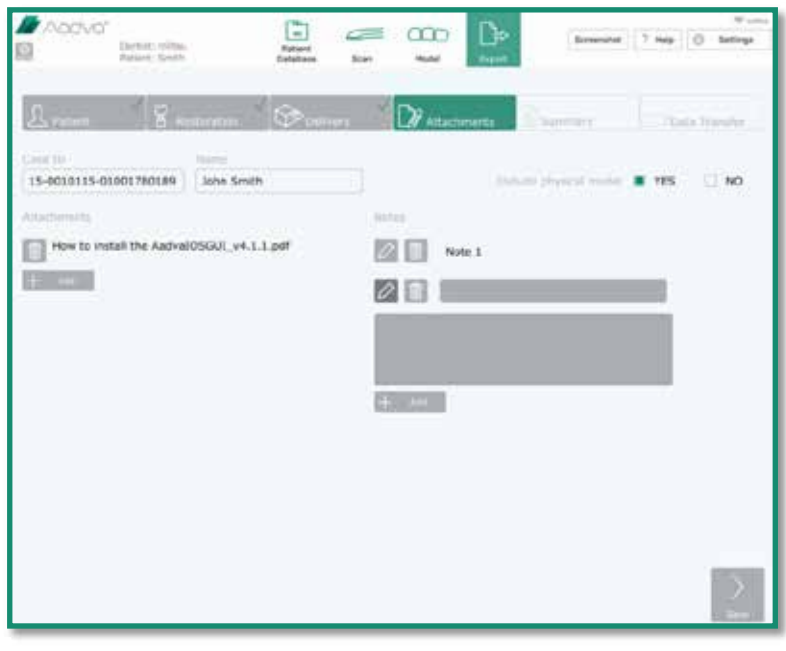

*Figura 40: Schermata Scheda allegati*

## **22.14 Scheda Riepilogo**

Questa scheda mostra un breve riepilogo dei dati immessi, compreso un elenco degli allegati, delle note, delle scansioni e dei restauri ordinati.

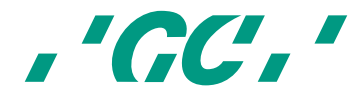

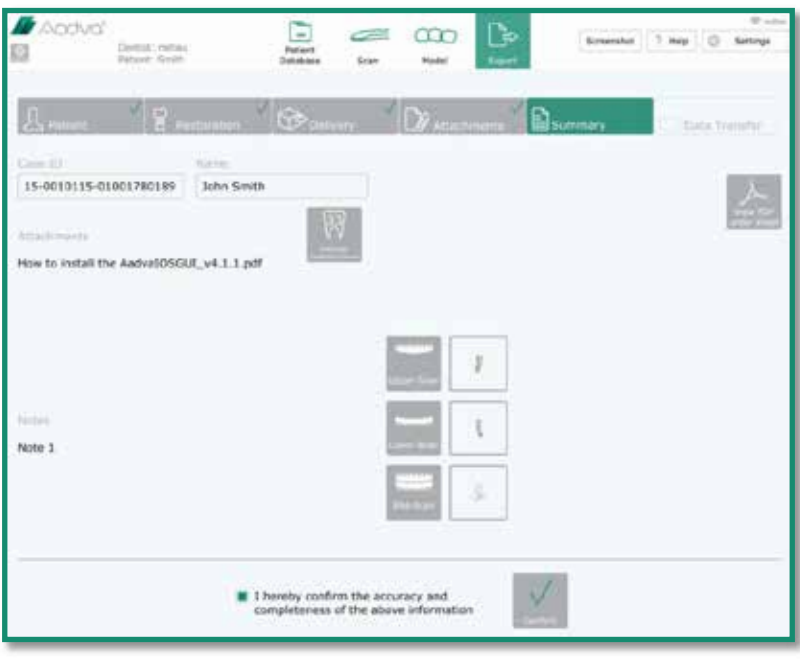

*Figura 41: Schermata Scheda riepilogo*

Toccando l'icona "Visualizza modulo ordine PDF" a destra dello schermo viene generata una vista del modulo d'ordine PDF con tutti i dati immessi. Il PDF verrà esportato insieme ai dati della scansione alla fase successiva (Trasferimento dati).

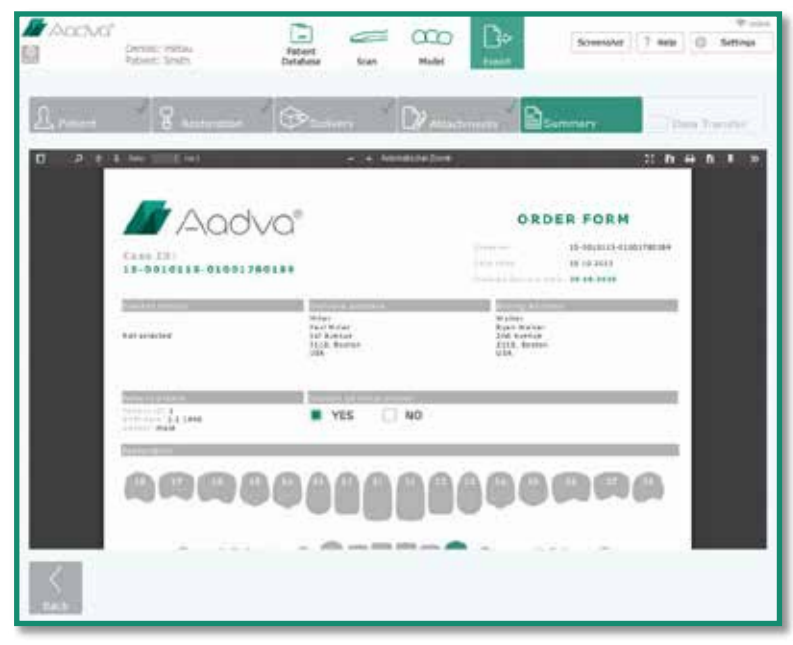

*Figura 42: Schermata modulo PDF*

Dopo aver confermato che i dati nel modulo d'ordine PDF sono esatti e completi, selezionare la casella nella parte inferiore della schermata e toccare l'icona "Conferma".

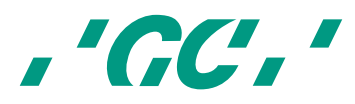

## **22.15 Scheda Trasferimento dati**

Selezionare il metodo di trasferimento dati: solo USB, solo Aadva DSP, sia USB che Aadva DSP oppure esporta in rete. Quando si esportano i dati in un'unità esterna, inserire una chiavetta USB o una scheda SD nella rispettiva porta a lato del braccio flessibile di AADVA IOS prima di selezionare l'icona solo USB oppure USB e Aadva DSP. In base alle impostazioni predefinite, tutte le pratiche verranno salvate sul disco rigido dello scanner intraorale AADVA.

Dopo tale operazione, attendere che il messaggio "Esportazione su USB completata" compaia sullo schermo.

Dopo aver caricato i file verrà visualizzata l'icona "Chiudi pratica". Sfiorandola, la pratica verrà chiusa anche se in background sono in corso i caricamenti e verrà visualizzata la schermata di inserimento paziente per una nuova pratica.

Quando si sceglie l'esportazione in Aadva DSP viene calcolato il tempo previsto mancante all'esportazione, che può variare in base a una stima di velocità di upload di 1000KB/s.

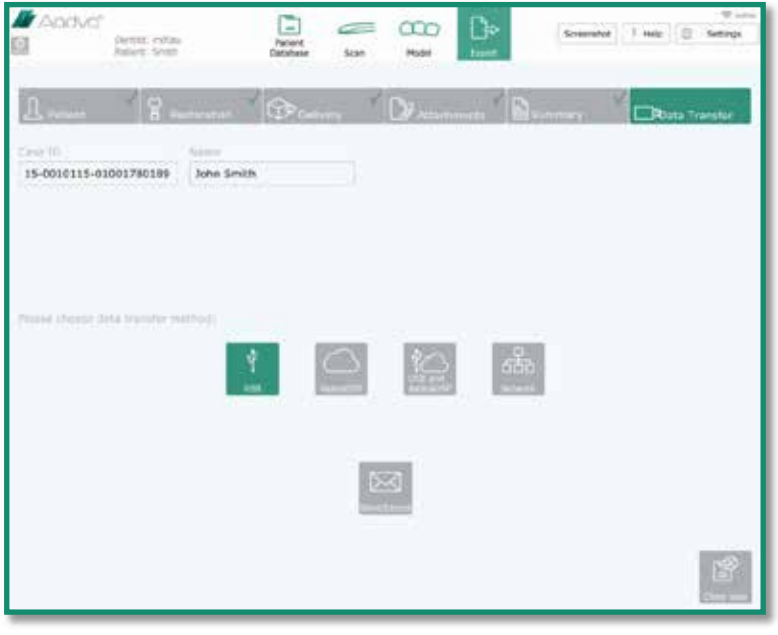

*Figura 43: Schermata Scheda Trasferimento dati*

Leggere la Guida rapida di DSP per maggiori informazioni su come effettuare l'esportazione in "Aadva DSP".

## **23 Procedure di pulizia e di disinfezione di IOS**

#### AVVISO:

- usare soltanto agenti disinfettanti approvati da GC Europe N.V.
- Prima di procedere alla disinfezione, leggere attentamente il manuale e le schede di sicurezza del produttore.
- Indossare i dispositivi di protezione individuale (DPI)
- Non utilizzare panni colorati per la pulitura, perché possono macchiare le superfici, ad es. se abbinati a disinfettanti.
- Non utilizzare solventi o agenti pulenti corrosivi.
- Evitare i panni troppo umidi: l'umidità può penetrare nelle fessure di ventilazione.

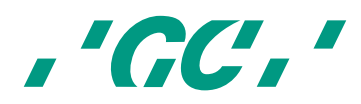

I disinfettanti efficaci sono composti da una combinazione di etanolo e cloruro di didecildimetilammonio (le salviette FD 333<sup>5</sup> e FD 333<sup>6</sup> di DÜRR Dental AG<sup>7</sup> (Bietigheim-Bissingen, Germania).

Segue il metodo per disinfettare l'apparecchio, lo schermo e le altre superfici:

- 1 Strofinare accuratamente le superfici per circa 30 secondi con salviette disinfettanti o con un panno asciutto, morbido e non abrasivo e una soluzione di pulizia non diluita seguendo le istruzioni del produttore. Gettare il panno in un contenitore per i rifiuti biologici ai sensi delle norme locali.
- 2 Pulire le superfici con un panno pulito, non abrasivo e privo di pelucchi e attendere che agisca completamente per 5 minuti.
- 3 Controllare che l'apparecchio non presenti segni visibili di contaminazione. Se l'apparecchio non è completamente pulito, ripetere le fasi di pulitura da 1 a 3.

## **24 Alloggiamenti nella base di GC AADVA**

#### **24.1 Inserimento e rimozione**

Per rimuovere l'alloggiamento nella base GC AADVA, prima rimuovere il manipolo inclinando il braccio verso l'alto. Questo movimento consente al manipolo di staccarsi dall'alloggiamento nella base GC AADVA. (Fig. 16)

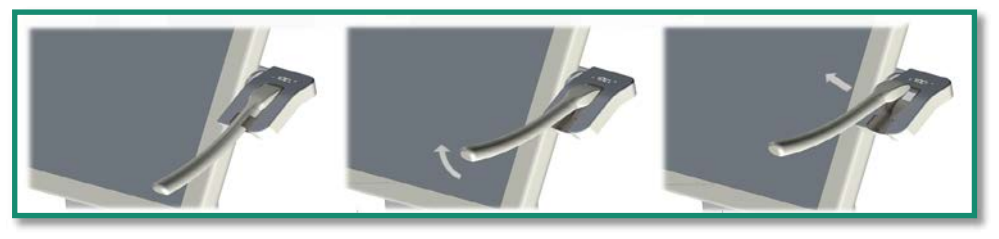

*Figura 44: rimozione del manipolo*

Dopo aver rimosso il manipolo dello scanner, è possibile afferrare le due estremità sporgenti dell'alloggiamento nella base GC AADVA

 $\overline{a}$ 

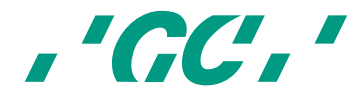

<sup>5</sup> *Le salviette FD 333 e FD 333 sono prodotti di Dürr Dental.*

<sup>6</sup> *Le salviette FD 333 e FD 333 sono prodotti di Dürr Dental.*

<sup>7</sup> *Dürr Dental non è un marchio di GC.*

e premerle delicatamente. Inclinare l'alloggiamento nella base GC AADVA in orizzontale e verso il basso. Questo movimento separa l'alloggiamento GC AADVA dalla base. (Fig. 17)

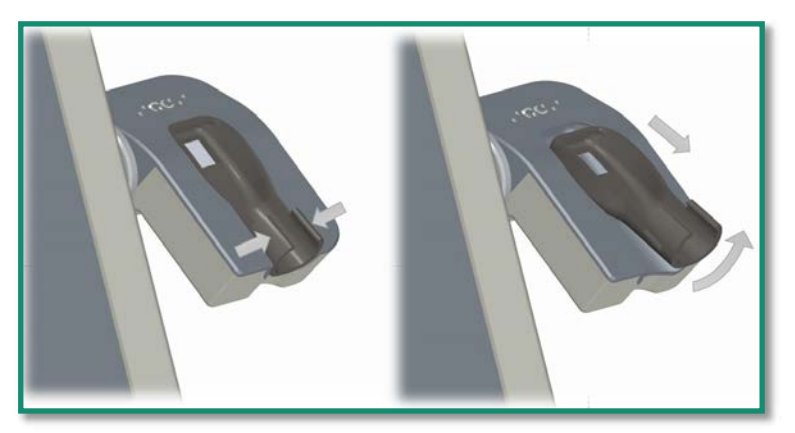

*Figura 45: rimozione dell'alloggiamento della base*

#### **24.2 Procedure di pulizia e di sterilizzazione**

Seguire il metodo indicato sotto per sterilizzare l'alloggiamento della stazione di conservazione:

- 1. Strofinare accuratamente le superfici per circa 30 secondi con salviette disinfettanti. Le salviette disinfettanti efficaci sono composte da una combinazione di etanolo e cloruro di didecildimetilammonio (salviette FD 333, DÜRR Dental AG<sup>8</sup>, Bietigheim-Bissingen, Germania). In alternativa, usare un panno asciutto, morbido e non abrasivo e una soluzione di pulizia non diluita (FD 333, DÜRR Dental AG<sup>9</sup>, Bietigheim-Bissingen, Germania) seguendo le istruzioni del produttore. Gettare il panno in un contenitore per i rifiuti biologici (gettare il materiale ai sensi delle norme locali).
- 2. Pulire le superfici con un panno pulito, non abrasivo e privo di pelucchi e attendere che agisca completamente per 5 minuti.
- 3. Controllare che l'apparecchio non presenti segni visibili di contaminazione. Se l'apparecchio non è completamente pulito, ripetere le fasi di pulitura da 1 a 3.
- 4. Avvolgere il pezzo dell'alloggiamento in una lamina di sterilizzazione con un rilevatore di sterilizzazione e sterilizzare in autoclave a 121 °C con calore umido a 1,16 bar per un tempo di stabilizzazione di 18 min.
- 5. Conservare i pezzi sterili dell'alloggiamento in luogo pulito e asciutto.

Un alloggiamento nella base GC AADVA può essere usato e sterilizzato venti volte. Deve comunque essere immediatamente sostituito qualora si osservi una delle seguenti condizioni:

Superficie ruvida

 $\overline{\phantom{a}}$ 

- Superficie delaminata
- Scolorimento dell'alloggiamento nella base GC AADVA

<sup>9</sup> *Le salviette FD 333 e FD 333 sono prodotti di Dürr Dental. Dürr Dental non è un marchio di GC.*

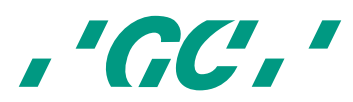

<sup>8</sup> *Le salviette FD 333 e FD 333 sono prodotti di Dürr Dental. Dürr Dental non è un marchio di GC.*

- Qualsiasi altro cambiamento della superficie
- Variazione delle dimensioni
- **Macchie**
- Fessure sull'alloggiamento nella base GC AADVA
- Danni strutturali

Un alloggiamento nella base GC AADVA nuovo o sterilizzato viene installato inserendolo nello scanner intraorale IOS nella sagoma preformata.

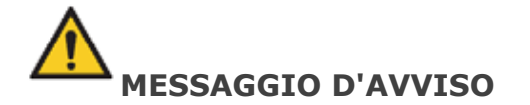

#### **Per ridurre i rischi di contaminazione incrociata:**

- Disinfettare l'apparecchio prima di ogni utilizzo.
- Non pulire l'apparecchio con gli ultrasuoni.

#### **Per ridurre il rischio di scosse elettriche e incendi:**

• L'area del pressacavo (l'area in cui il cavo si collega all'apparecchio) non deve essere tenuta sotto l'acqua né inumidita. Se quest'area viene tenuta sotto l'acqua o comunque inumidita, bisogna asciugarla immediatamente con una salvietta. Il pressacavo deve essere completamente asciutto prima di poter ricollegare l'apparecchio.

#### **Per ridurre il rischio di scosse elettriche:**

• Prima di ogni utilizzo, controllare che l'apparecchio e il sistema (carrello, monitor e cavo) non presentino danni fisici.

#### **Per ridurre il rischio di scosse elettriche e incendi:**

- Usare soltanto prese elettriche con messa a terra
- Non utilizzare prolunghe o prese multiple.

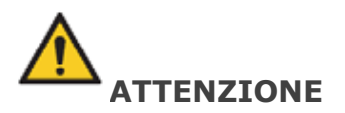

#### **Riduzione dell'impatto ambientale:**

controllare che i disinfettanti utilizzati vengano smaltiti in conformità con le norme vigenti.

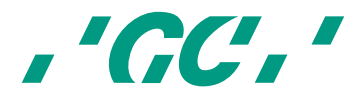

# **25 Sicurezza / linee guida / tecnologia**

Il materiale dell'apparecchio che viene a contatto con esseri umani è certificato per la biocompatibilità ai sensi di ISO 10993-1 e dei sottocomponenti applicabili.

Segue la definizione delle marcature di sicurezza e normative:

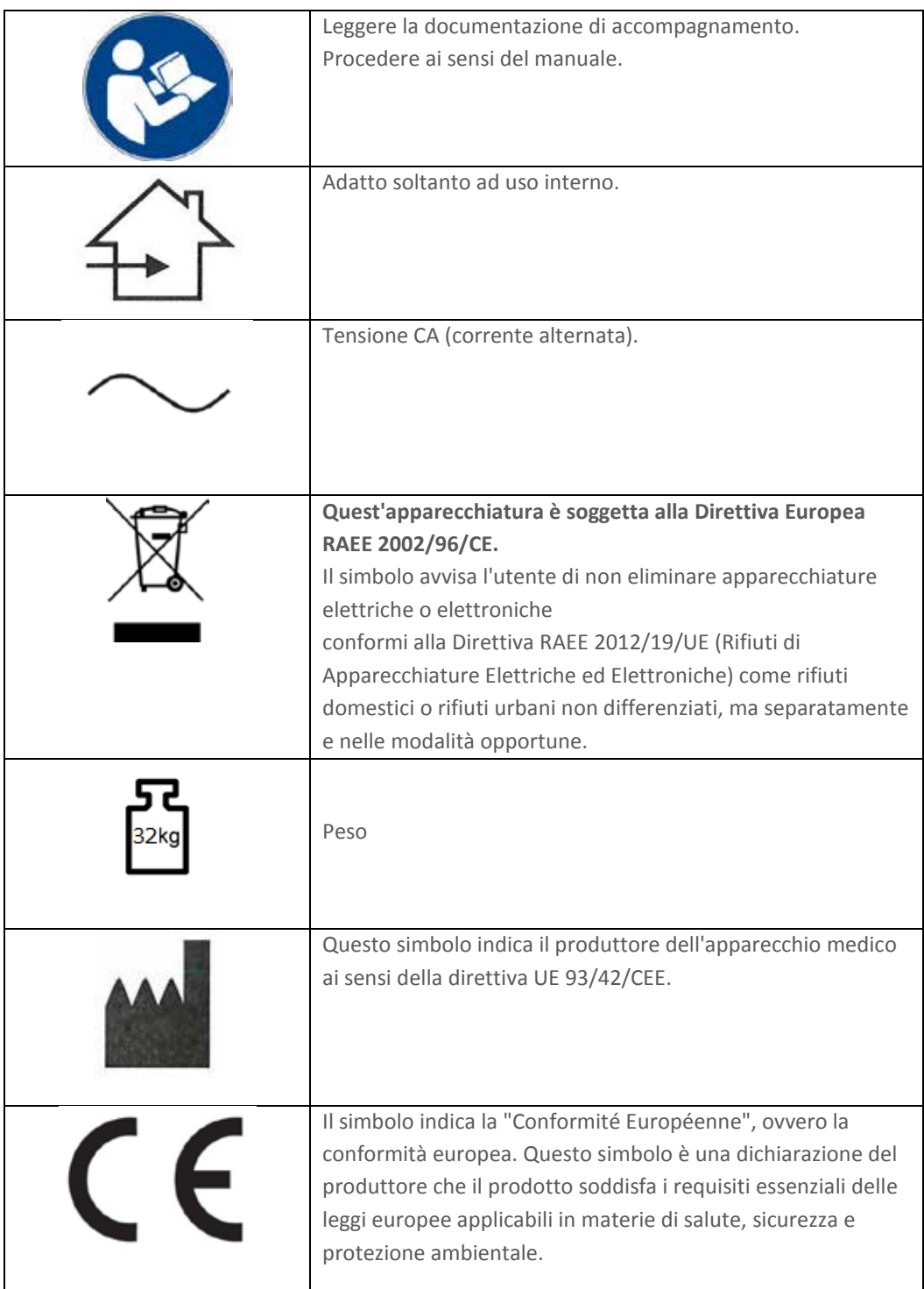

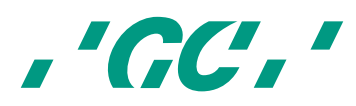

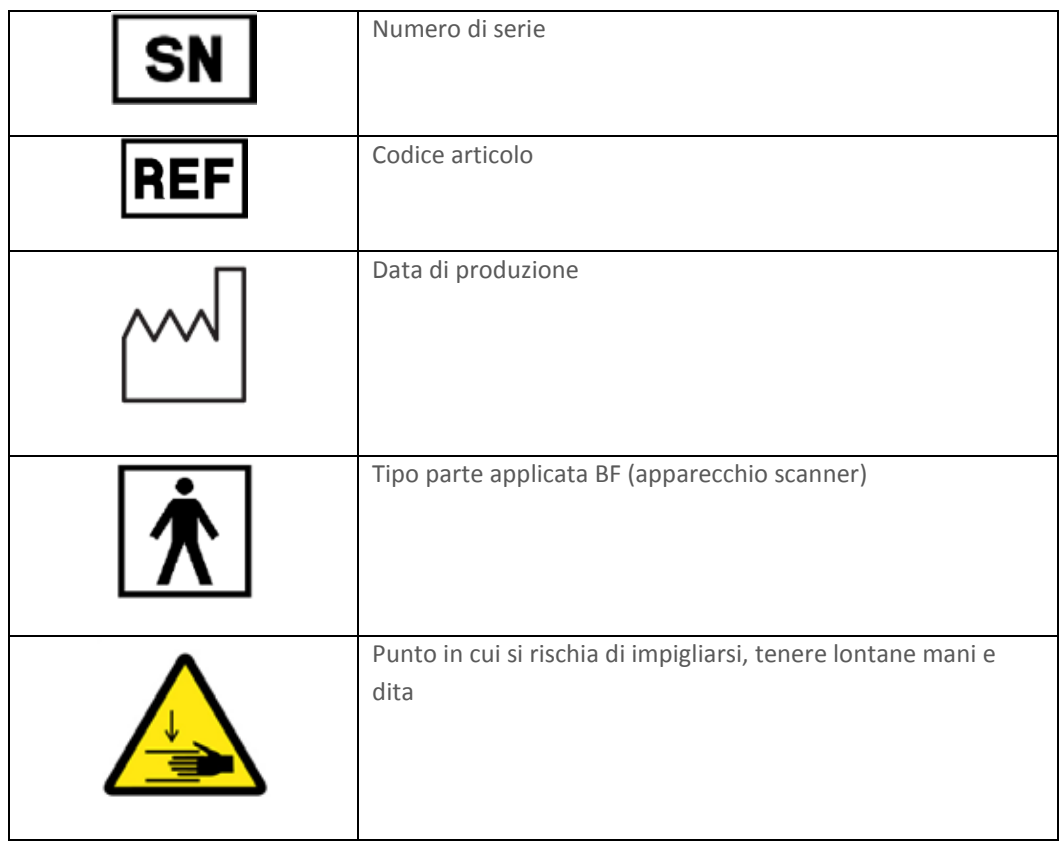

#### *Tabella 6: Simboli*

## **26 Trattare con cura l'unità**

- Tenere l'apparecchiatura priva di polvere e coperta se non la si usa per un periodo prolungato.
- Lo scanner AADVA IOS può essere lasciato acceso, se necessario, ma conviene spegnerlo per risparmiare energia. Prima di spegnere il dispositivo verificare che i dati siano stati salvati.
- Scollegare l'apparecchio e rimuovere gli oggetti vicini ad esso prima di eseguire la pulitura ordinaria e la manutenzione dell'unità.
- Non cercare di aprire il manipolo per non rischiare di danneggiare l'apparecchio.
- Quando si pulisce l'apparecchio, assicurarsi che i capacitori o altri componenti elettrici dello scanner intraorale AADVA IOS non vengano a contatto con l'umidità.
- Non appoggiare nessun oggetto sullo scanner, perché ciò potrebbe interferire con le funzionalità di scansione.
- Assicurarsi che sull'apparecchio non vengano accidentalmente rovesciati liquidi.

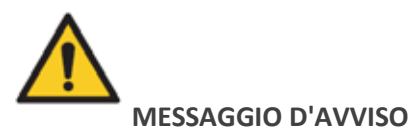

Non sedersi sul carrello o sul monitor e non appoggiare pesi sul carrello e sul monitor per evitare danni materiali e fisici.

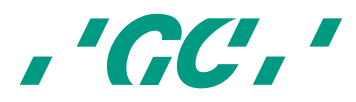

## **27 Informazioni sulla compatibilità elettromagnetica**

Questo prodotto è stato sviluppato e testato ai sensi dello standard sulla compatibilità elettromagnetica IEC 60601-1-2. La documentazione contiene informazioni e avvisi che l'utente deve rispettare per garantire un funzionamento corretto e sicuro del prodotto.

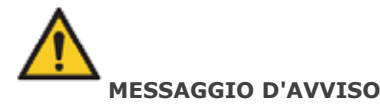

L'utilizzo di accessori, cavi e componenti diversi da quelli forniti in dotazione può provocare un aumento delle emissioni o un calo dell'immunità dell'apparecchiatura medicale.

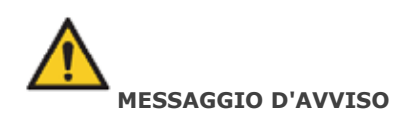

Lo scanner intraorale deve essere installato e messo in funzione ai sensi delle informazioni riportate sulla compatibilità elettromagnetica.

#### **Guida e dichiarazione del produttore sulle radiazioni elettromagnetiche**

Lo scanner intraorale AADVA è adatto per l'uso nell'ambiente elettromagnetico specificato sotto. Il cliente o l'utilizzatore dello scanner intraorale AADVA deve assicurarsi che l'apparecchiatura venga utilizzata in ambiente idoneo. Consultare la norma DIN EN 60601-1-2: 2007-12; VDE 0750-1-2: 2007-12 Apparecchiature elettromedicali - Parte 1- 2: Requisiti generali per la sicurezza di base e per le prestazioni essenziali - Materiale standard: compatibilità elettromagnetica - Requisiti e test (IEC 60601-1-2: 2007, modificato); versione tedesca EN 60601-1-2: 2007

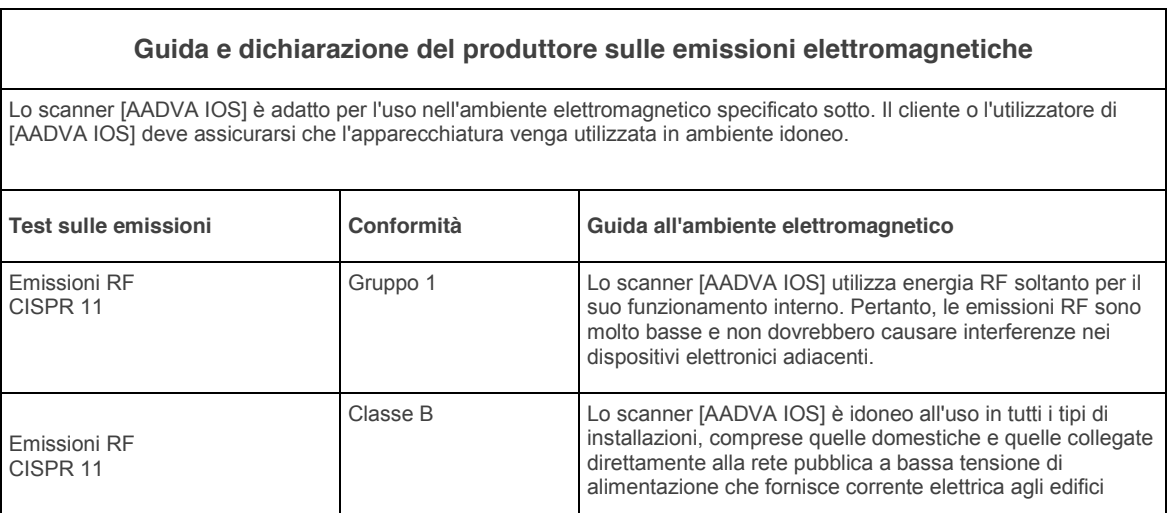

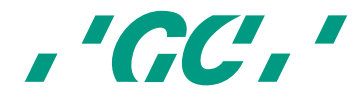

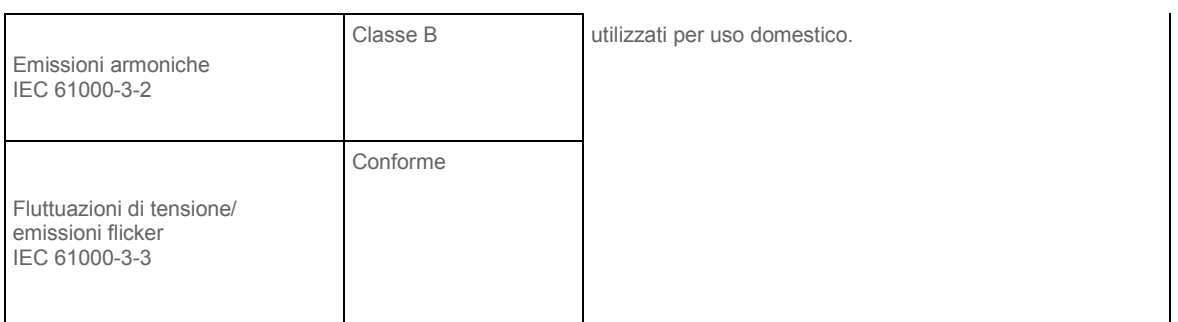

*Tabella 7: emissioni elettromagnetiche*

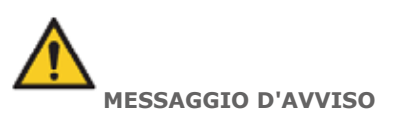

Le comunicazioni RF portatili e mobili possono incidere sullo scanner intraorale.

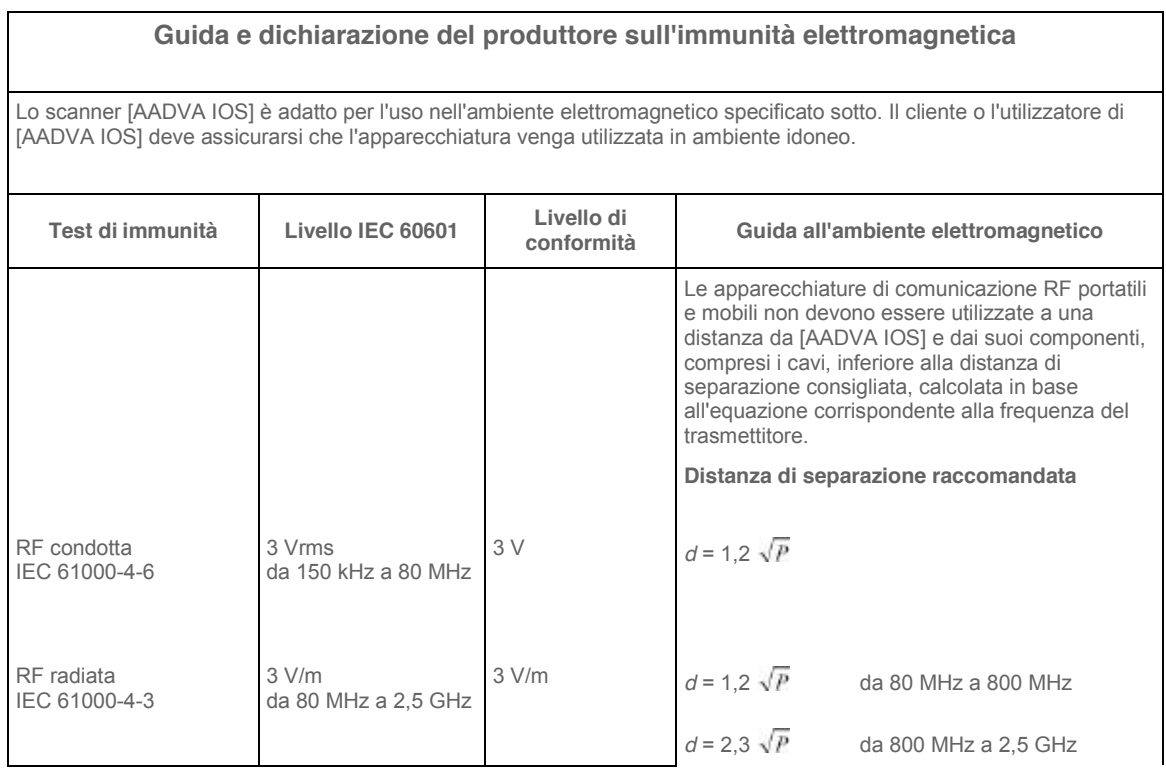

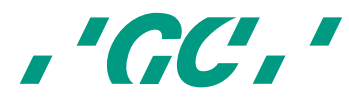

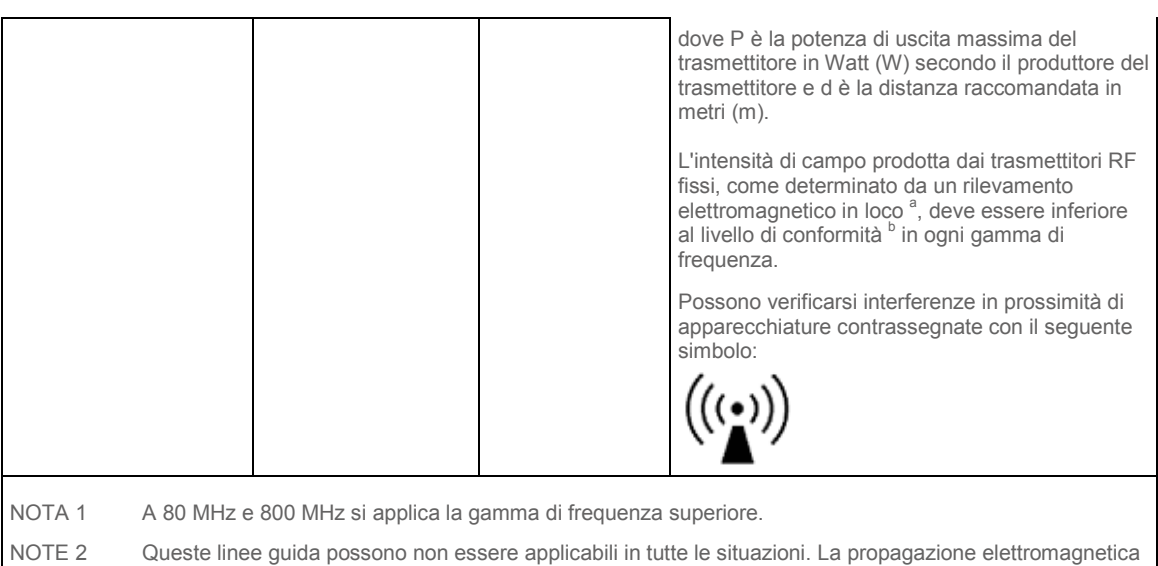

<sup>a</sup> L'intensità dei campi emessi da trasmettitori fissi, come le stazioni base per telefonia radio (cellulare/cordless) e i sistemi terrestri mobili di radiocomunicazione, le radio amatoriali, le emittenti radiofoniche in AM e FM e le emittenti televisive, non può essere prevista con precisione su base teorica. Per valutare l'ambiente elettromagnetico creato da trasmettitori RF fissi, è opportuno prendere in considerazione un rilevamento elettromagnetico in loco. Se l'intensità di campo misurata nel luogo in cui viene utilizzato [AADVA IOS] è superiore al livello di conformità RF applicabile di cui sopra, è necessario controllare il corretto funzionamento di [AADVA IOS]. In caso di funzionamento anomalo, potrà essere necessario ricorrere a misure ulteriori, come il riorientamento o lo spostamento di [AADVA IOS].

Per la gamma di frequenza compresa tra 150 kHz e 80 MHz, l'intensità di campo deve essere inferiore a 3 V/m.

è influenzata dall'assorbimento e dalla riflessione di strutture, oggetti e persone.

*Tabella 8: immunità elettromagnetica*

## **Distanze di separazione consigliate tra apparecchiature di comunicazione portatili e mobili RF e [AADVA IOS]**

Lo scanner [AADVA IOS] è destinato all'uso in un ambiente elettromagnetico in cui i disturbi RF irradiati sono controllati. Il cliente o l'utilizzatore di [AADVA IOS] può prevenire le interferenze elettromagnetiche mantenendo una distanza minima tra i dispositivi portatili e mobili RF (trasmettitori) e [AADVA IOS], in funzione della potenza di uscita e della frequenza delle apparecchiature di comunicazione, come raccomandato nella tabella seguente.

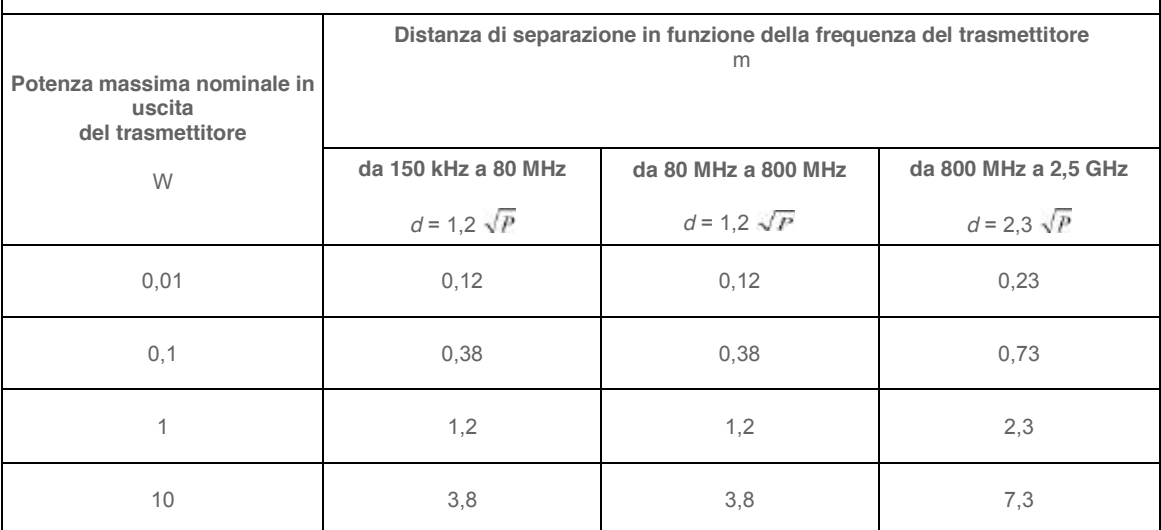

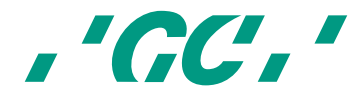

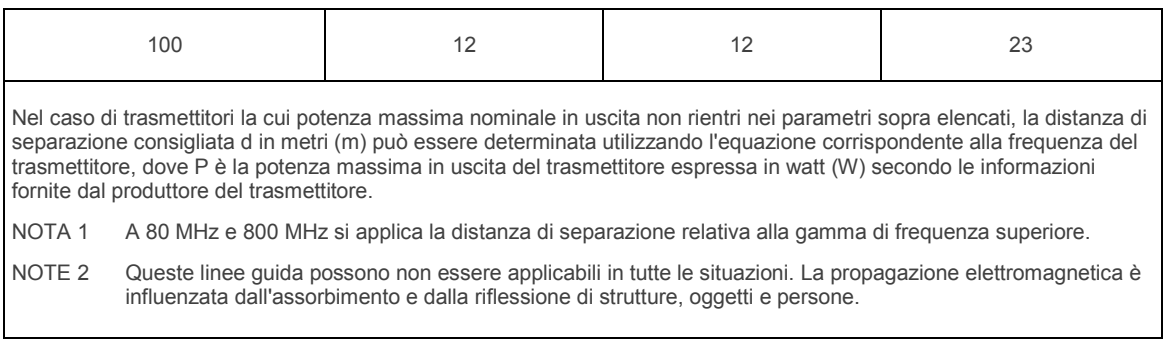

*Tabella 9: distanze di separazione consigliate tra apparecchiature di comunicazione portatili e mobili RF e AADVA IOS*

**Nota:** la distanza di separazione relativa alla frequenza superiore è applicata a 80 MHz e 800 MHz. Queste linee guida possono non essere applicabili in tutte le situazioni. La distribuzione delle onde elettromagnetiche è influenzata dall'assorbimento e dalla riflessione di strutture, oggetti e persone.

L'intensità dei campi emessi da trasmettitori fissi come le stazioni base per telefoni cellulari o cordless e i sistemi mobili di radiocomunicazione, le radio amatoriali e le emittenti radiofoniche AM e FM, non può essere prevista con precisione su base teorica. Per la valutazione dell'ambiente elettromagnetico creato da trasmettitori in RF fissi è bene prendere in considerazione un rilevamento elettromagnetico. Se l'intensità di campo misurata nel luogo in cui viene utilizzato AADVA IOS è superiore al livello di conformità RF applicabile di cui sopra, è necessario controllare il corretto funzionamento di AADVA IOS. In caso di funzionamento anomalo potrà risultare necessario ricorrere a misure ulteriori, come il riorientamento o lo spostamento di AADVA IOS.

Per la gamma di frequenza compresa tra 150 kHz e 80 MHz, l'intensità di campo deve essere inferiore a 3 V/m.

## **28 Scariche elettrostatiche (ESD)**

La protezione dalle scariche elettrostatiche è di importanza vitale quando si collegano o scollegano cavi da GC AADVA IOS. L'elettricità statica può accumularsi nel corpo e danneggiare gli elementi sensibili con la scarica. Persino le scariche di lieve intensità e non evidenti possono causare danni permanenti ai componenti elettronici. Per evitare che lo scanner intraorale GC AADVA IOS venga danneggiato:

- Eseguire un controllo visivo dell'area di lavoro per verificare che non siano presenti superfici di lavoro non conduttive o materiali e strumenti in grado di generare elettricità statica;
- Mantenere i dispositivi sensibili alle scariche elettrostatiche a una distanza di almeno 1 metro dagli oggetti che generano elettricità statica;
- Le persone non isolate devono mantenere una distanza di almeno 1 metro dall'area protetta delle scariche elettrostatiche;
- Evitare che si accumulino cariche elettrostatiche (ad es. causate da aria condizionata, umidificatori, rivestimenti conduttivi di pavimenti, abiti non sintetici);
- Scaricare il corpo mediante il contatto con la terra o con un ampio oggetto metallico.

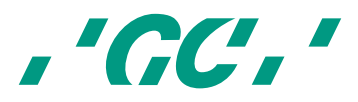

• Toccare soltanto i perni contrassegnati dal simbolo della scarica elettrostatica con le dita o con un utensile dopo aver adottato le debite precauzioni.

Tutti gli utenti di GC AADVA IOS devono avere familiarità con le corrette procedure relative alle scariche elettrostatiche per lavorare con lo scanner. L'addestramento deve comprendere almeno un'introduzione alla fisica delle scariche elettrostatiche che si verificano in circostanze normali, ai livelli di tensione e ai possibili danni ai componenti elettronici in caso di contatto con un operatore con cariche elettrostatiche. Inoltre, bisogna imparare ad evitare le cariche elettrostatiche e a collegare a terra il corpo.

Se una scarica elettrostatica o un'altra anomalia elettrica interferisce con l'operatore del manipolo, l'operatore (se possibile) deve riavviare la scansione oppure uscire e rientrare nella schermata di scansione.

Se un evento elettrico temporaneo interferisce con il funzionamento del monitor, l'operatore deve riavviare il monitor mediante l'interruttore del monitor.

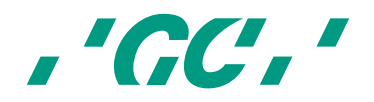

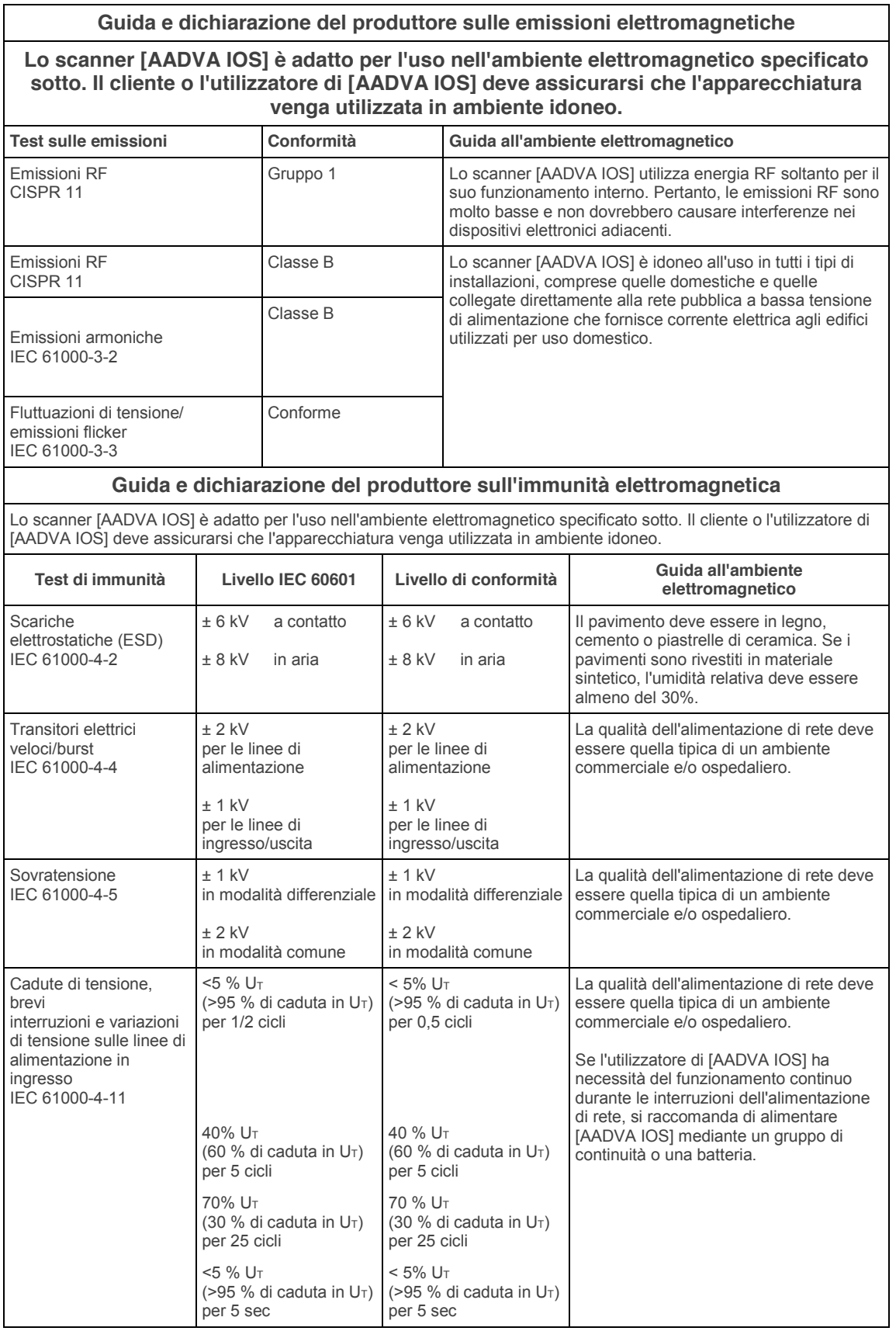

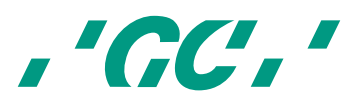

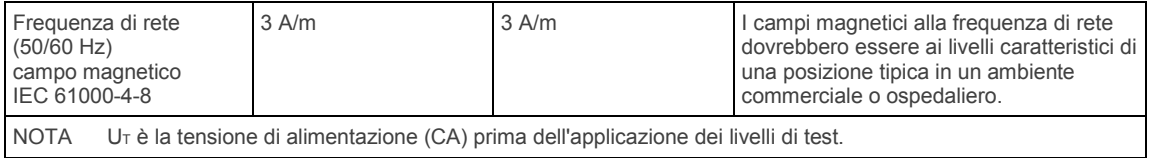

*Tabella 10: emissioni elettromagnetiche e immunità*

## **29 Targhetta ed etichetta identificativa**

Le informazioni sulla targhetta identificativa descrivono lo scanner intraorale AADVA IOS e contengono il numero di serie e i simboli normativi e di sicurezza necessari.

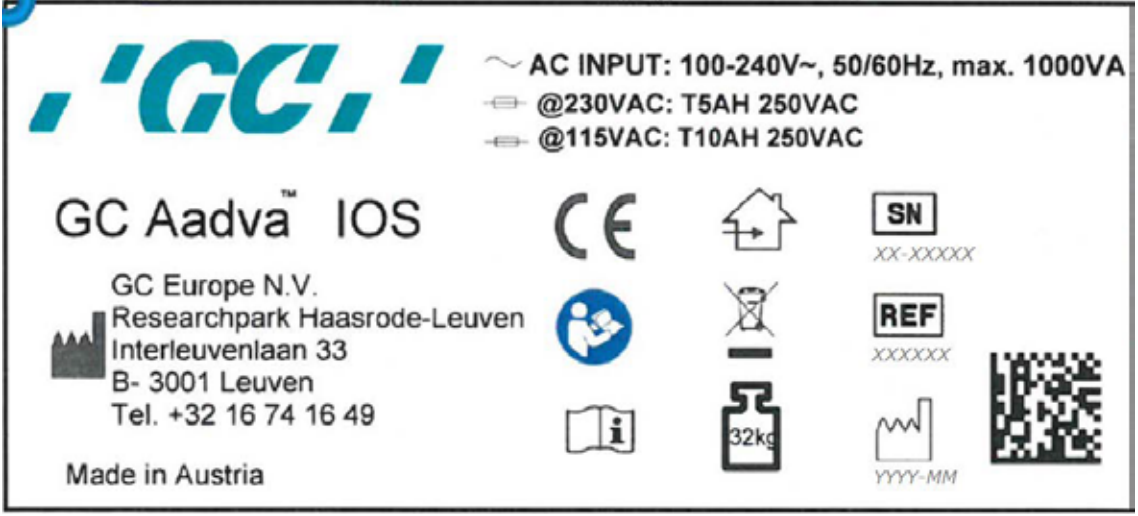

*Figura 46: piastra di identificazione*

## **30 Specifiche e classificazioni dell'apparecchio**

Il dispositivo è un sistema di imaging.

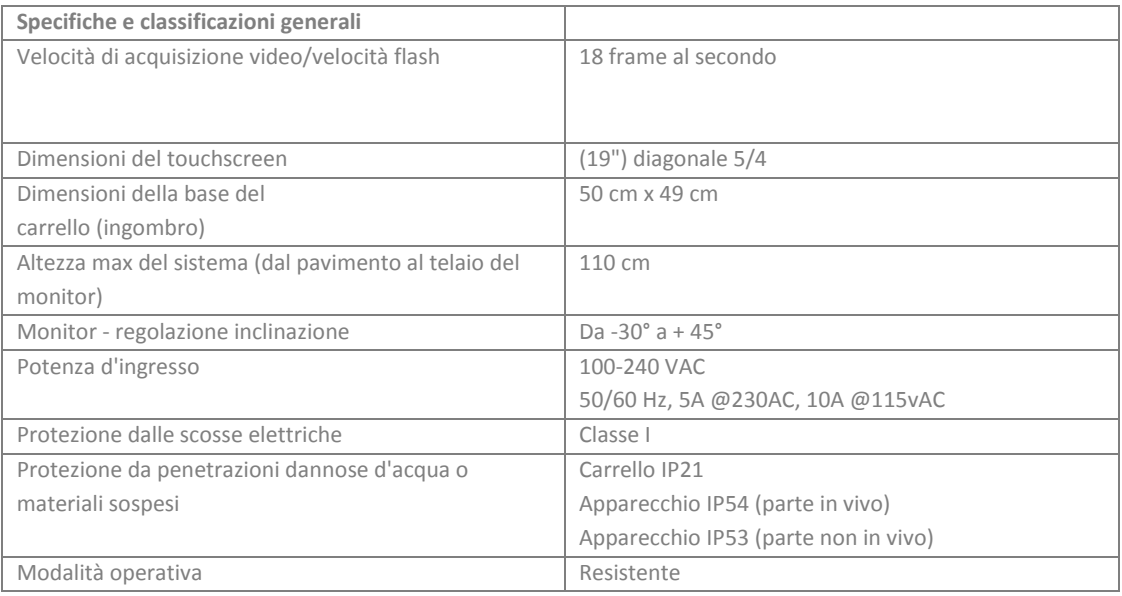

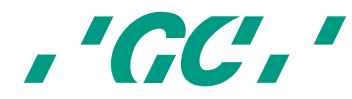

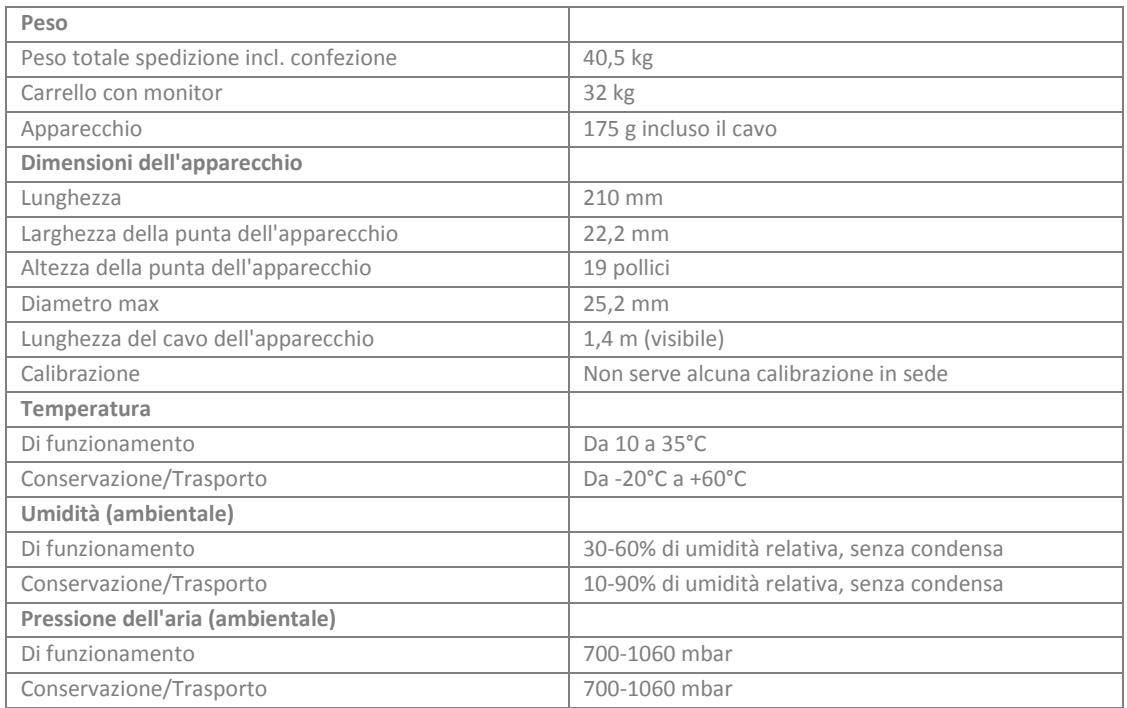

*Tabella 11: specifiche dell'apparecchio*

#### **Cavo AADVA IOS**

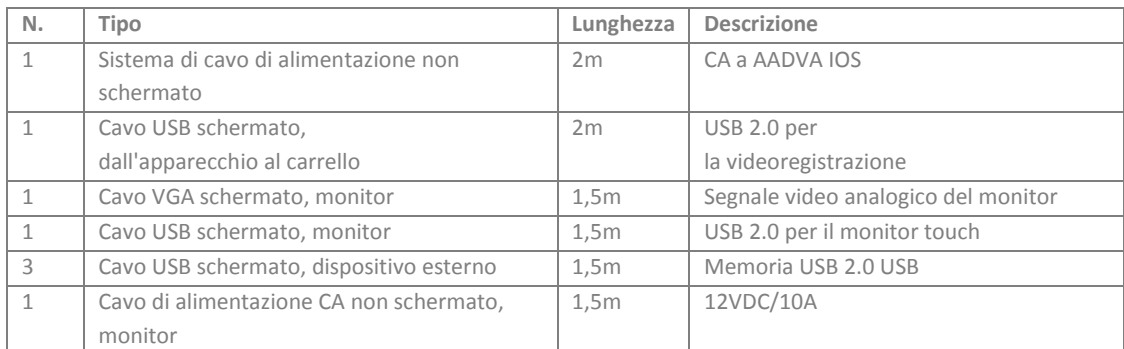

*Tabella 12: specifiche del cavo*

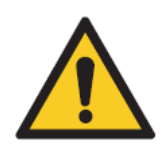

## **MESSAGGIO D'AVVISO**

#### **Per ridurre il rischio di scosse elettriche:**

utilizzare soltanto il cavo di alimentazione originale fornito con l'apparecchio IOS specificato per questo prodotto e certificato per il paese di residenza.

**AVVISO** Per evitare di danneggiare lo scanner AADVA IOS, adottare le seguenti misure precauzionali:

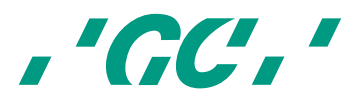

- Proteggere l'apparecchio GC AADVA IOS dall'esposizione diretta ai raggi solari, per evitare che si surriscaldi durante il funzionamento.
- Assicurarsi che l'apparecchio GC AADVA IOS sia posizionato su una superficie stabile e pianeggiante.
- NON toccare il touchscreen con oggetti appuntiti o affilati.
- I componenti GC AADVA IOS possono essere danneggiati dalla corrosione e pertanto devono essere conservati unicamente in ambienti chiusi.

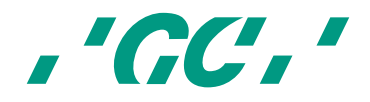

## **31 Trasporto e imballaggio**

Prima di configurare e assemblare lo scanner intraorale AADVA IOS, assicurarsi che tutte le parti e i componenti siano inclusi in dotazione (consultare la bolla di accompagnamento). Controllare inoltre che non siano presenti segni visibili di danni che l'apparecchio potrebbe aver subito durante il trasporto.

#### **Il pacchetto AADVA IOS comprende i seguenti pezzi:**

- Scanner intraorale AADVA IOS
- Cavo di alimentazione CA
- 10 alloggiamenti per la base GC AADVA
- Manuale per l'uso AADVA IOS (questo manuale)
- Guida rapida di AADVA IOS
- Guida rapida di AADVA DSP
- Dichiarazione di conformità
- Scheda assistenza clienti

#### **Spedizione:**

AADVA IOS viene spedito con un europallet standard. Se bisogna restituire l'apparecchio, usare il materiale di imballaggio originale per re-imballarlo, per garantire il trasporto sicuro in modo da non invalidare la garanzia. In caso di eliminazione dell'imballaggio, assicurarsi che il materiale di imballaggio venga smaltito correttamente in base alle norme sullo smaltimento dei rifiuti.

#### **Sollevamento e trasporto:**

Il metodo più comodo per trasportare e spostare lo scanner intraorale AADVA IOS è di spostarlo manualmente. In presenza di ostacoli, sollevare AADVA IOS dall'impugnatura anteriore.

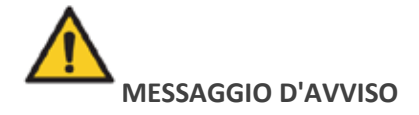

Considerare i propri limiti fisici o farsi aiutare durante il trasporto, il sollevamento, l'imballaggio e la movimentazione, tenendo presente il peso del carrello indicato nelle specifiche.

Per i trasporti a breve distanza, bloccare il braccio flessibile spostando il pulsante di blocco verso l'esterno e spostando il braccio flessibile in posizione verticale. Se l'apparecchio è acceso, questa procedura lo spegne automaticamente. Per evitare perdite di dati, prima di spegnere l'apparecchio assicurarsi che tutti i file siano stati salvati. Inclinare l'apparecchio in modo che poggi sulle ruote posteriori e procedere con il trasporto tenendo la maniglia sopra allo schermo del monitor (fig. 47).

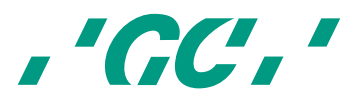

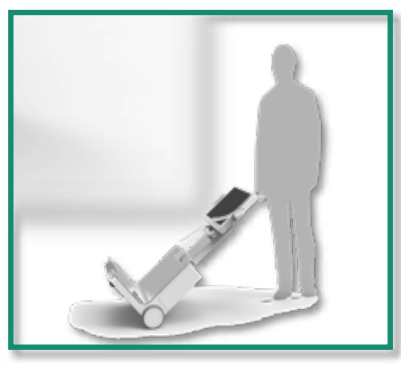

*Figura 47: trasporto dello scanner intraorale*

## **32 Ambiente**

**Avviso:** non gettare apparecchiature o componenti elettrici insieme ai rifiuti domestici. Il prodotto è contrassegnato da questo simbolo per il riciclaggio/lo smaltimento nel rispetto dell'ambiente. Non eliminarlo con i normali rifiuti. La linea nera sotto il simbolo del cestino dei rifiuti barrato significa che il prodotto è stato messo in circolazione dopo il 13/08/2005 (vedere la direttiva 2012/19/UE e EN 50419:2006).

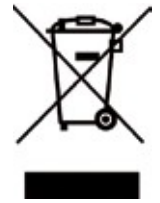

Il prodotto è soggetto alla Direttiva Europea 2012/19/UE (RAEE) e alle leggi in vigore nel vostro paese sul riciclaggio / smaltimento ecologico dei rifiuti. Non danneggiare l'ambiente. Eliminare tutti i componenti ai sensi delle norme applicabili.

#### **Soltanto per i paesi UE:**

Ai sensi della Direttiva Europea 2002/96/CE sui rifiuti di apparecchiature elettriche ed elettroniche e della sua implementazione ai sensi delle leggi nazionali, le apparecchiature elettriche giunte alla fine della loro vita utile devono essere raccolte separatamente e consegnate a un centro di riciclaggio ecologico.

Per restituire lo scanner intraorale AADVA IOS contattare il proprio esperto IOS locale (vedere il capitolo 20 "Assistenza clienti IOS").

#### **Altri paesi:**

Contattare il proprio esperto GC locale per informazioni specifiche sul proprio paese (vedere il capitolo 20 "Assistenza clienti IOS").

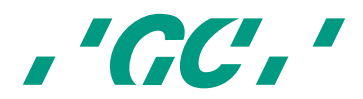

# **33 Risoluzione dei problemi**

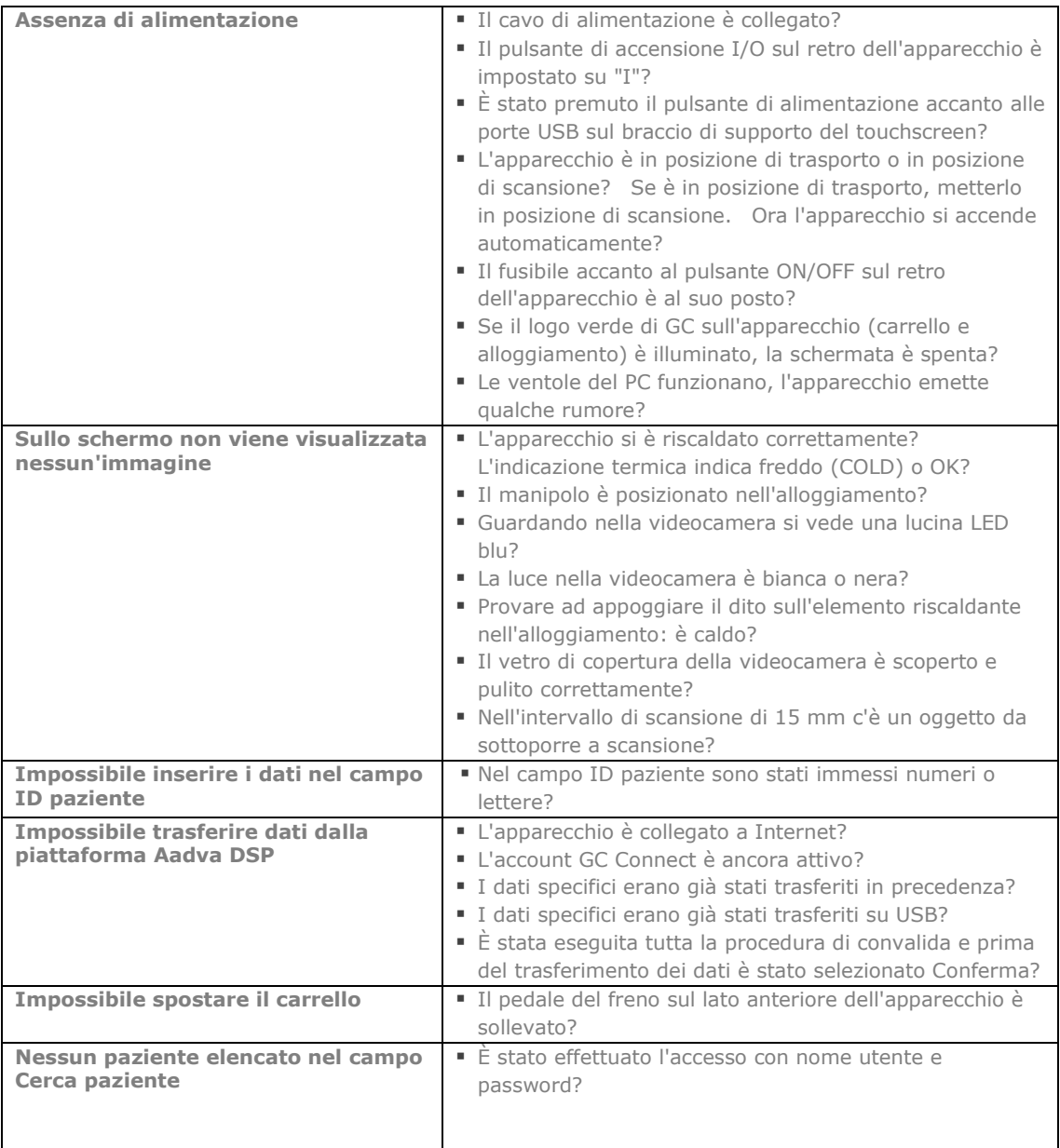

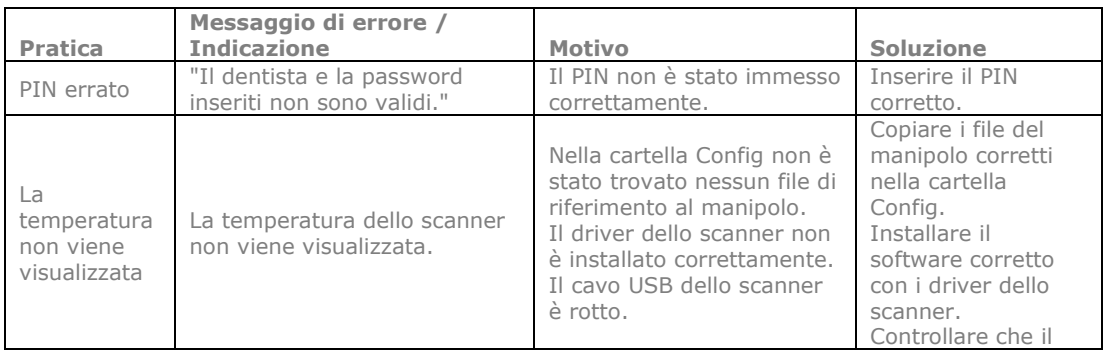

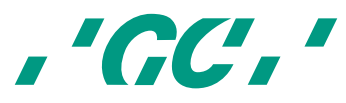

GC AADVA™ IOS

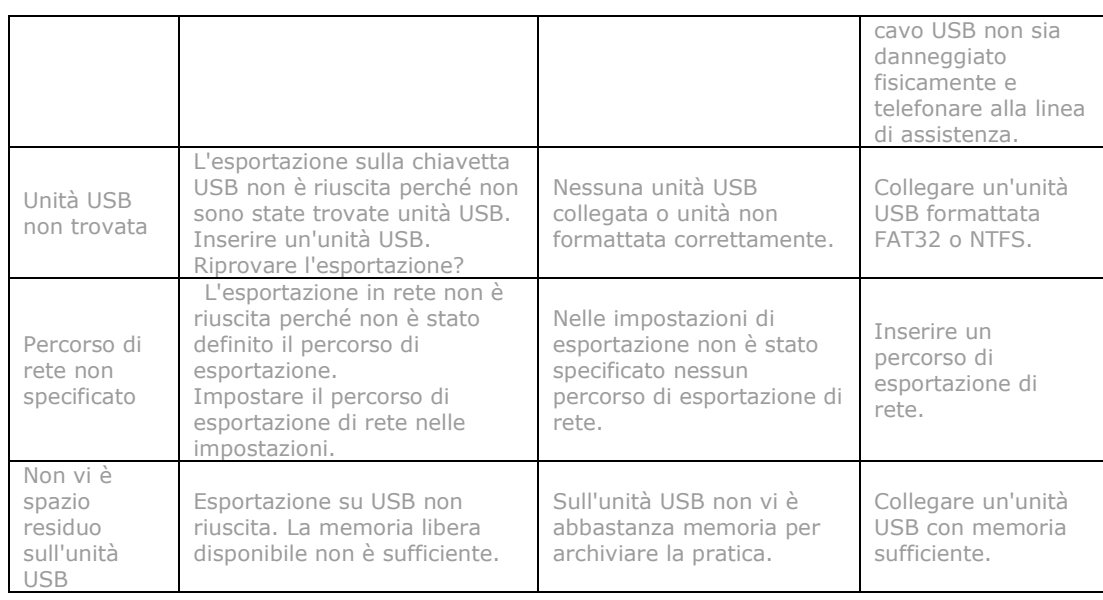

## **34 Assistenza clienti IOS - team di GC Digital Services**

In caso di domande relative allo scanner intraorale AADVA IOS e/o al manuale per l'uso, il team di GC Digital Services sarà lieto di aiutarvi. Consultare la piattaforma **DSP** per tutte le informazioni locali sull'assistenza oppure la scheda a parte **"GC Digital Services Team"** fornita in dotazione con lo scanner intraorale.

Prima linea di assistenza:

- Creazione di un ticket di supporto mediante **DSP**
- Contattare i responsabili della filiale locale (tramite i recapiti indicati sulla piattaforma DSP oppure sulla scheda a parte "GC Digital Services Team")

Seconda linea di assistenza:

Tel.: +32 16 74 26 00

E-mail: digitalservices@gceurope.com

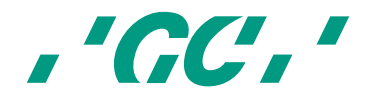